# User Manual

# BandLuxe

## E580 Series LTE Outdoor CPE

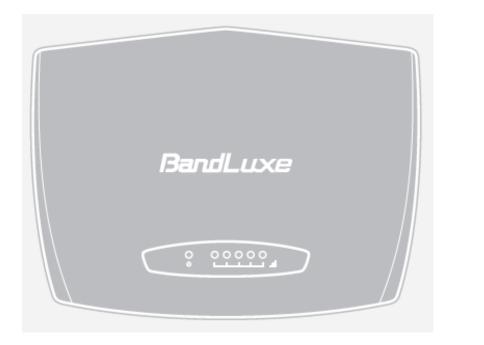

P/N:64003700011 Rev.D

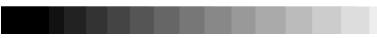

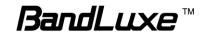

## Table of Contents

1

| Product Overview                             | 4  |
|----------------------------------------------|----|
| Features                                     | 4  |
| Package Contents                             |    |
| Hardware Overview                            |    |
| Installation                                 |    |
|                                              |    |
| Notice before installation                   |    |
| Important Installation Considerations        |    |
| Install the SIM card                         |    |
| Mounting and Installation                    | 10 |
| Mount Assembly package                       |    |
| Wall-mount Assembly                          |    |
| Pole-mount Assembly                          |    |
| Insert the Ethernet Cable                    |    |
| Assemble the Optional Water-Proof RJ-45 Jack |    |
| Ground the CPE                               | 16 |
| Connect to Computers                         | 16 |
| Adjust the CPE position                      |    |
| Horizontal angle adjustment                  |    |
| Vertical angle adjustment                    |    |
| Using Web-based Management                   |    |
| Status                                       |    |
| Overview                                     |    |
| System                                       |    |
| Network                                      |    |
| DHCP Leases                                  |    |
| Local Network                                |    |
| System Log                                   | 21 |
| VnStat Traffic Monitor                       | 22 |
| Graphs                                       | 22 |
| Configuration                                |    |
| Mobile Internet                              |    |
| Signal Quality                               |    |
| U/SIM Status                                 |    |
| Registered Network                           |    |
| System                                       |    |
| System                                       |    |
| System Properties                            |    |
| General Settings                             |    |
| Language and Style                           |    |
| Time Synchronization                         | 26 |
| Remote System Log                            |    |
| Administration                               |    |
| Router Password                              |    |
| Remote Access                                |    |
| Signal LED                                   |    |

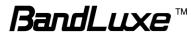

| Signal Strength LED Indication Duration                                                    | 28       |
|--------------------------------------------------------------------------------------------|----------|
| Backup / Flash Firmware                                                                    | 29       |
| Backup / Restore                                                                           |          |
|                                                                                            |          |
| Reset to defaults                                                                          |          |
| Restore backup                                                                             | 30       |
| Flash new firmware image                                                                   | 30       |
| Flash new module firmware image                                                            | 30       |
| Flash new ipkg package                                                                     | 30       |
| FOTA                                                                                       | 31       |
| Reboot                                                                                     | 31       |
| Services                                                                                   | 32       |
| Dynamic DNS                                                                                |          |
| Network                                                                                    |          |
|                                                                                            |          |
| Interfaces                                                                                 |          |
| Interface Overview                                                                         |          |
| Common Configuration                                                                       |          |
| General Setup                                                                              |          |
| Advanced Settings                                                                          |          |
| Physical Settings                                                                          |          |
| Firewall Settings                                                                          |          |
| Mobile Internet                                                                            |          |
| WWAN Setting                                                                               |          |
| Network Settings                                                                           |          |
| Auto APN Information                                                                       |          |
| APN Profile Settings                                                                       |          |
| Reset Modem                                                                                |          |
| U/SIM PIN Management                                                                       |          |
| Scenario 1: No mobile internet service                                                     |          |
| Scenario 2: Mobile internet service pending<br>Scenario 3: Mobile internet service enabled | 39<br>40 |
| SIM Management                                                                             |          |
| Scenario 1: SIM lock absent                                                                |          |
| Scenario 2: SIM lock present                                                               |          |
| Preferred Network                                                                          |          |
|                                                                                            |          |
| Router                                                                                     |          |
| Router Settings                                                                            |          |
| Router IP                                                                                  |          |
| DHCP Service<br>Active DHCP Leases                                                         |          |
| Static Leases                                                                              |          |
| Advanced Routing settings                                                                  |          |
| Static Routing                                                                             |          |
| Routing and Redirection Service                                                            |          |
| VPN Passthrough                                                                            |          |
| Firewall                                                                                   |          |
| Single Port Forward                                                                        |          |
| Single Port Forward                                                                        |          |
| Port Trigger                                                                               |          |
| Port Trigger                                                                               |          |
| Security Filter                                                                            |          |
| Firewall                                                                                   |          |
| Internet Filter                                                                            |          |
| Web Filters                                                                                |          |
| DMZ Host                                                                                   |          |
|                                                                                            |          |

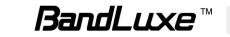

| IP Filtering                                            | 55 |
|---------------------------------------------------------|----|
| IP Filtering                                            | 55 |
| Port Range Forward                                      | 57 |
| Port Range Forward                                      |    |
| Diagnostics                                             |    |
| Network Utilities                                       |    |
| Ping                                                    | 59 |
| Traceroute                                              |    |
| NS Lookup                                               | 60 |
| UPNP                                                    | 60 |
| UPnP Settings                                           | 60 |
| Help                                                    | 61 |
| Logout                                                  | 61 |
| Appendix A: FAQ                                         | 62 |
| Appendix B: Specifications                              |    |
| Appendix D. Specifications                              |    |
| Appendix C: Important Safety Information and Glossary   | 67 |
| Europe – EU Declaration of Conformity                   | 67 |
| Federal Communication Commission Interference Statement |    |
| Glossary                                                |    |
|                                                         |    |

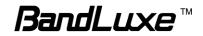

## **Product Overview**

Congratulations on your purchase of this LTE outdoor CPE. With this LTE (Long Term Evolution) CPE (which is also known as 4G CPE), you can share high speed mobile broadband connectivity in a wide range of computing environment. Before you begin using the LTE outdoor CPE, read this chapter to familiarize yourself with the device.

## Features

- Embedded high gain directional antenna
- IP66 protection against dust and water
- Easy configuration based on Web Interface
- Provide 10 30dB more coverage gain compared to indoor CPE
- Support Passive Power over Ethernet.
- Easy installation and use

## Package Contents

The following items come with your package. If any of them is damaged or missing, please contact your retailer.

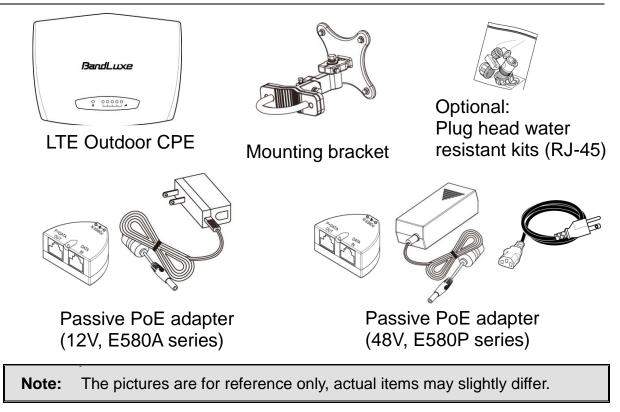

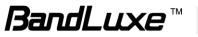

| Hardware Overv          | view                                                                                                    |
|-------------------------|----------------------------------------------------------------------------------------------------|
|                         |                                                                                                    |
|                         |                                                                                                    |
| 1 Power                 | Power LED will remain lit while power is applied.                                                                                                    |
| 2 Signal strength       | Indicate receive signal strength. The Signal<br>Strength LEDs are only used at the power on to<br>assist the installation.<br>The CPE will turn off all the Signal Strength LEDs after a timer<br>expires from power on. Such design is to prevent the outdoor CPE<br>becoming a potential target particularly at night. The default time is<br>60 minutes however, is user settable in the web GUI. |
| 3 Mount base            | Attach the mount bracket.                                                                                                    |
| 4 Earth ground terminal | Use a spring washer and an M4x8L screw to ground and protect CPE from lightning. See "Ground the CPE" on page 16 for more details.                                                                                                    |
| 5 Ethernet port         | Connect to a computer/ Passive PoE using an Ethernet cable.                                                                                                    |
| 6 Reset button          | <ul> <li>Short press to restart the device.</li> <li>Long press for 5 seconds to reset the settings to the factory default settings.</li> </ul>                                                                                                    |
| 7 SIM card slot         | Insert the SIM card.                                                                                                    |
| 8 USB port              | For use by technicians use only.                                                                                                    |

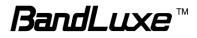

## Installation

## Notice before installation

#### Choose a solid and safe place (Wall or Pole) for CPE installation

- 1. Choose the best location of the house and the orientation of the CPE to get the strongest signal reception from base station.
- 2. The ambient temperature for E580A and E580P series must be within:

E580A series: -10°C to 55°C E580P series: -40°C to 55°C

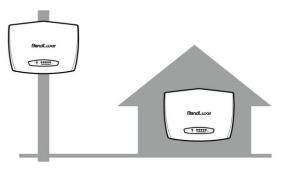

#### NOTE

*For lightning protection ground the CPE via Earth Ground Terminal* and optimum reception, there are a few things you should consider before installation. Please see "Important Installation Considerations" on page 7 for more details.

#### Prepare two Ethernet cables

Be sure that one of the cables used is an outdoor grade CAT 5e (or above) Ethernet cable type and the length of the cables are adequate to reach the location of the CPE and indoor PPoE are.

#### **Prepare wrenches**

Prepare two adjustable wrenches or four combination wrenches. (size: 13mm x 2, 8mm x 1, and 19mm x 1)

#### Warning:

Do NOT start any traffic test (ex: throughput test and internet browsing) before the installer returns to the ground.

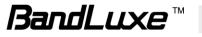

## **Important Installation Considerations**

Before installing the outdoor CPE, consider the appropriate location, clearance, and device orientation.

#### Location and Cable wiring

- 1. Consult your Service Provider to find the best location and angle for getting the strongest signal from the base station.
- 2. Do a walking test around the house to find the best spot with the strongest signal if you don't obtain related information from Service Provider.
- 3. Mount the CPE at the highest possible location with a clear view of the base station signal source. Buildings or other obstructions will affect the quality of the signal you receive.
- 4. Keep the best distance as possible from other devices that may cause interference.
- 5. Check if you can route the cable through the available ventilation holes to avoid unnecessary drilling and waterproofing the wall.

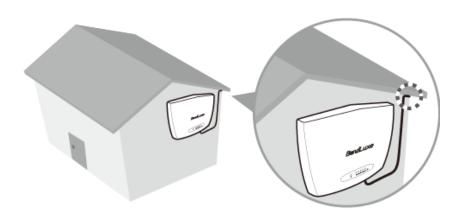

6. Disconnect the power cord first before mounting the CPE. Otherwise this may result in personal injury due to electric shock.

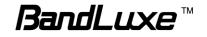

#### Mounting

- 1. Choose a solid wall/ground to mount the CPE.
- 2. Mount on a wall/pole that can sustain the CPE dimensions and weight.
- 3. Mount upright on a vertical surface.

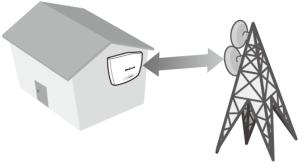

#### **Position Adjustment**

- 1. The CPE must be directed towards the nearest base station. By pointing the CPE in the proper direction ensures that you receive the strongest signal.
- 2. Fine tune the signal by adjusting the orientation horizontally or vertically to increase the CPE signal strength.
- 3. To verify the signal strength level:
  - Check the LEDs on the front panel more lighted LEDs indicates stronger signal.
  - Access the web management and go to Basic Mode > Status > Mobile Internet > Signal Quality to view the Rx signal strength.

#### Warning:

• To receive stronger signal and to avoid possible RF radiation, please do **NOT** place your head or body in front of the CPE while you are positioning the CPE or checking the signal strength LEDs on the front panel.

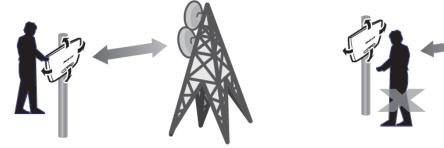

## Install the SIM card

This CPE is specially designed for the 4G LTE network.

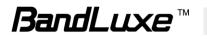

8

#### NOTE

Check the availability of service and plan rates of data connections with your network service provider.

1. Unscrew the SIM card slot.

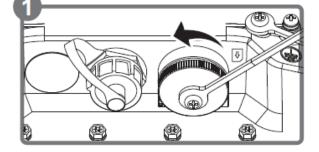

2. Insert a valid SIM card into the SIM card slot. Push it fully until it clicks into place.

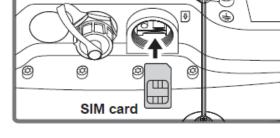

0

3. Screw the cap back on tightly.

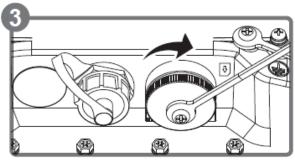

#### Remove the SIM card

Push to eject the SIM card from the slot.

#### NOTE

• Once the SIM is reinserted, you must restart the CPE to read the SIM card properly.

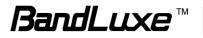

## **Mounting and Installation**

This CPE is weatherproof and designed for outdoor use. You can mount it to a wall or to a pole.

## Mount Assembly package

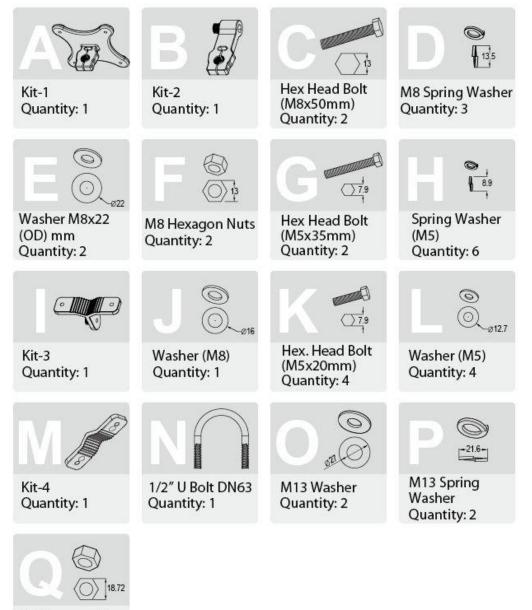

1/2 Hexagon Nuts Quantity: 2

#### NOTE

• The illustrations are for reference only, actual items may slightly differ.

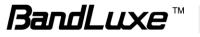

## Wall-mount Assembly

- 1. Align the mounting bracket on the wall. Using the bracket as mounting template, mark the positions to drill the holes.
- 2. Assemble the bracket as shown in the illustration.

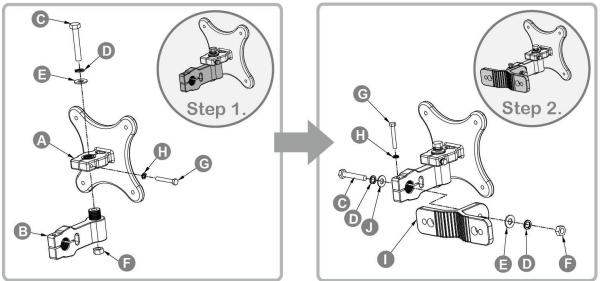

3. Attach the bracket to the back of the CPE.

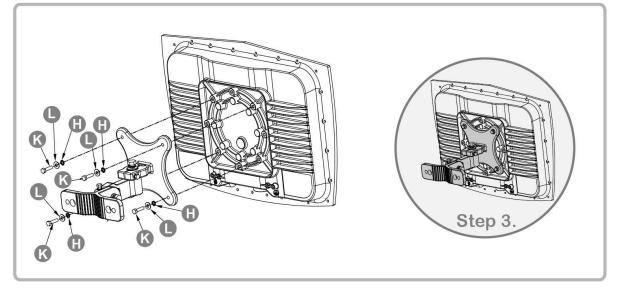

4. Hang the CPE to the wall and secure the bracket using the designated screws and washers.

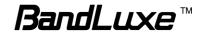

## **Pole-mount Assembly**

To mount the CPE to a pole, follow the steps below:

- 1. Assemble part of the mounting bracket as shown in the illustration.
- 2. Assemble the mounting bracket as shown in the illustration.

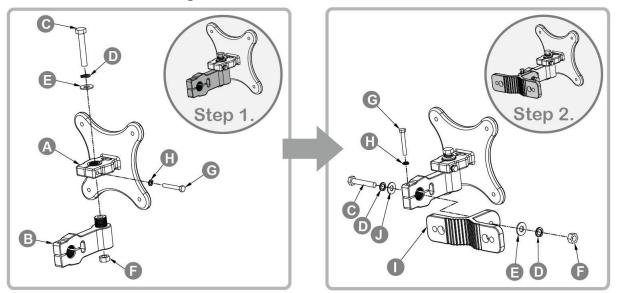

3. Attach the bracket to the back of the CPE.

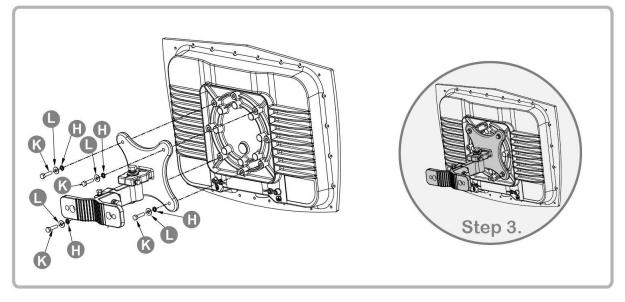

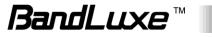

 Image: state of the state of the state

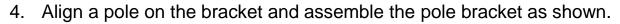

- $f_{0}$   $f_{0}$   $f_{0}$
- 5. Adjust the CPE position to an appropriate direction and secure the pole bracket using the designated screws and washers.

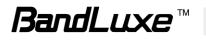

## **Insert the Ethernet Cable**

Unscrew the Ethernet port and insert one end of the Ethernet cable into the CPE port.

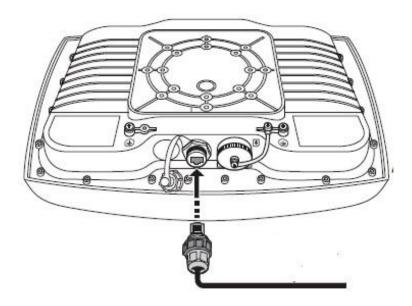

#### Note:

• To have best protection against dust and water, Ethernet cable MUST be plugged with water-proof RJ-45 jack.

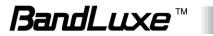

## **Assemble the Optional Water-Proof RJ-45 Jack**

- 1. Unpack the RJ-45 water resistant kit.
- 2. Assemble one end of the Ethernet cable as shown in the illustration.

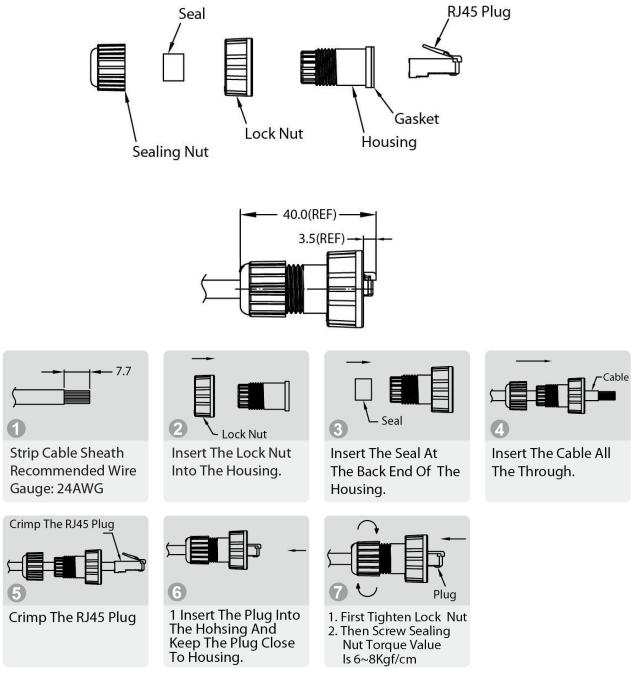

#### NOTE

• The Ethernet cable is not included in the package.

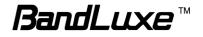

## **Ground the CPE**

For safety use, use the earth ground terminal to ground the CPE housing before making any connections.

You need the following:

- Spring washer
- M 4x8 L screw

#### NOTE

• The spring washer and M4x8L screw are not included in your package.

To ground the CPE:

- 1. Insert the washer to the M4x8L screw.
- 2. Attach the screw halfway into the earth ground terminal.
- 3. Insert the grounding cable under the washer.
- 4. Tighten the screw.

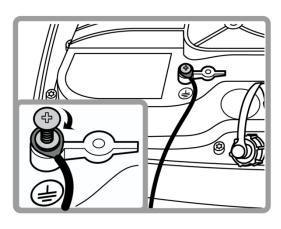

## **Connect to Computers**

To use the Internet connection and configure the CPE settings, you must connect your CPE to a computer.

Prepare two Ethernet cables for connection.

- 1. Insert the other end of the Ethernet cable to "P+D OUT" port of the PoE adapter.
- 2. Connect another Ethernet cable to a Network Hub/Router or directly to PC/Laptop via PoE adapter ("Data/IN" port).
- 3. Plug the PoE adapter to an electrical outlet.

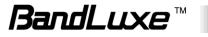

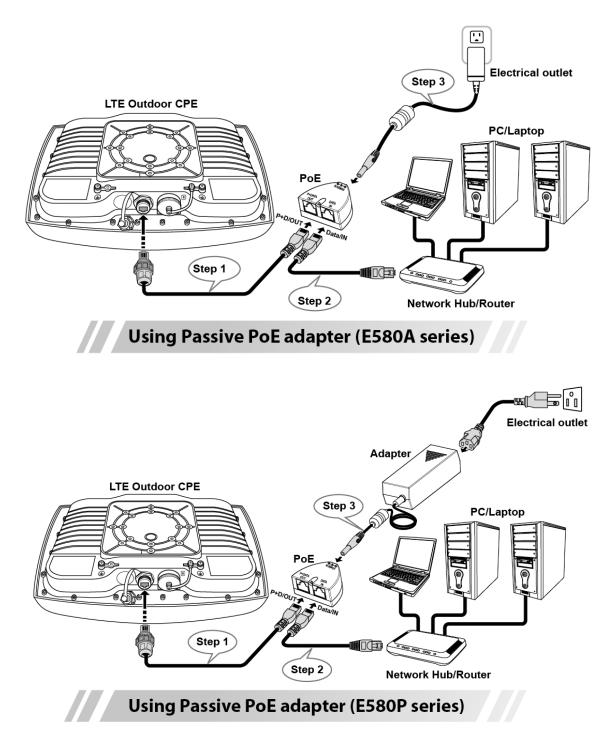

## Adjust the CPE position

To get a better reception, fine tune the CPE orientation (horizontally or vertically) to have the best signal strength shown from LED or other test equipment.

#### Note:

• LEDs (on the front panel) indicate signal strength.

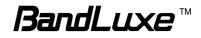

## Horizontal angle adjustment

- 1. Loose the top knob using the wrench as shown.
- 2. Swivel the device to the left or right to face the direction of the base station.
- 3. Secure the knob using the wrench after the position is fixed.

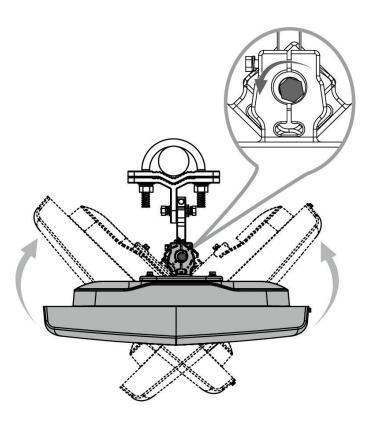

## Vertical angle adjustment

- 1. Loose the side knob using the wrench as shown.
- 2. Adjust the device position up or down to face the direction of the base station.
- 3. Secure the knob using the wrench after the position is fixed.

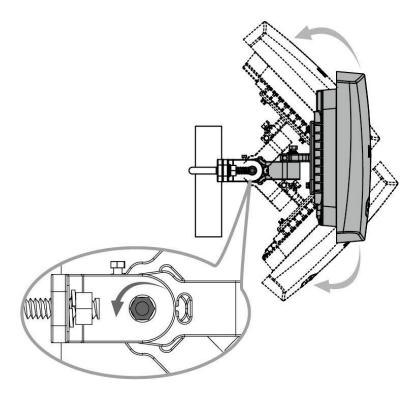

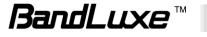

## **Using Web-based Management**

This chapter will guide you on how to configure your CPE via the web-based utility.

### Login

| Username             | 🙈 ədmin                         |                        |                                            |
|----------------------|---------------------------------|------------------------|--------------------------------------------|
| Password             | <i>&gt;</i> •••••               |                        |                                            |
|                      |                                 |                        | 🙆 Reset 🔲 Login                            |
| 1. Launch a web      | browser.                        |                        |                                            |
| 2. On the addre      | ss bar, enter <u>htt</u>        | <u>)://192.168.1.1</u> | , then press                               |
| Enter.               |                                 |                        | •                                          |
| 3. On the openi      | ng screen, enter                | the username (         | <b>admin</b> ) and                         |
| password (ac         | lmin).                          |                        |                                            |
| 4. Click Login t     | o login to the ma               | in screen.             |                                            |
| 5. Click one of t    | he menu, subme                  | nu, and/or setti       | ng tabs to                                 |
| configure the        | system.                         |                        |                                            |
|                      |                                 |                        |                                            |
| Pape                 | Luxe                            |                        | Operator Name: 13500330<br>WiFi: Counter:0 |
| ГЭСІШ                | LUXE                            |                        | Roaming Status:Home<br>CDMA Signal: 🔕      |
|                      |                                 |                        |                                            |
| Status Syste         | m Services Network              | Help Logout            | - menu                                     |
| Interfaces Mobile In | iternet Router Firewall Diagno: | stics UPnP             | submenu                                    |
| WWAN Setting U/SI    | A PIN Management SIM Management | Preferred Network      | - setting                                  |

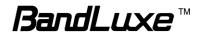

## Status

This menu displays various statuses of the router. The associated submenu items are: **Overview**, **System Log**, **VnStat Traffic Monitor**, and **Mobile Internet**.

## Overview

| Ban                                                                                                    | dLuxe                                             | Operator Name: 13500330<br>WiFi: Counter:0<br>Roaming Status:Home<br>CDMA Signal: đ |
|----------------------------------------------------------------------------------------------------|---------------------------------------------------|-------------------------------------------------------------------------------------|
| Status                                                                                                    | System Services Network Help Logout               |                                                                                     |
| Overview Syst                                                                                                    | em Log   VnStat Traffic Monitor   Mobile Internet |                                                                                     |
| Sep 18 06:31:22 E580<br>Sep 18 06:31:22 E580<br>Sep 18 06:31:22 E580<br>Sep 18 06:31:22 E580<br>Sep 18 06:31:22 E580<br>Sep 18 06:31:27 E580<br>Sep 18 06:31:27 E580<br>Sep 18 06:31:27 E580<br>Sep 18 06:31:27 E580<br>Sep 18 06:31:27 E580<br>Sep 18 06:31:27 E580<br>Sep 18 06:31:32 E580<br>Sep 18 06:31:32 E580<br>Sep 18 06:31:44 E580<br>Sep 18 06:31:44 E580<br>Sep 18 06:31:44 E580<br>Sep 18 06:31:49 E580<br>Sep 18 06:31:49 E580<br>Sep 18 06:31:49 E580<br>Sep 18 06:31:49 E580<br>Sep 18 06:31:49 E580<br>Sep 18 06:31:49 E580 | <pre>user.debug syslog:</pre>                     |                                                                                     |

The **Overview** submenu renders complete statistics for the router.

## System

Displays system information: router model name, router firmware version, modem firmware version, phone number (MDN), ICCID, MIN (MSID), PRL version, IMEI, MEID, and local time.

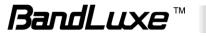

#### Network

Displays current network connection information of IPv4 WAN and/or IPv6 WAN: type of network assignment (e.g. DHCP), network address, netmask, gateway, DNS addresses 1 & 2, and time connected since the establishment of the current mobile internet connection.

## DHCP Leases

Display DHCP lease information for each client: hostname, IPv4 address, MAC address, and lease time remaining.

#### Local Network

Displays local network information: local MAC address, router IP address, subnet mask, DHCP server, DHCP server change, start IP address, IP and address range

## System Log

| BandLuxe WiFi: Coun<br>Roaming S<br>CDMA Sign                                                                                                    | tatus:Home |
|----------------------------------------------------------------------------------------------------|------------|
| Status System Services Network Help Logout                                                                                                    |            |
| Overview System Log VnStat Traffic Monitor Mobile Internet                                                                                                    |            |
|                                                                                                    |            |
| Sep 18 06:31:22 E580 user.debug syslog: ============ run wancall = 1 ================================                                                            |            |
| Sep 18 06:31:22 ES80 user.debug syslog: Kun Wanconnect<br>Sep 18 06:31:22 ES80 user.debug syslog: Do RIL SetWanConnect                                           |            |
| Sep 18 06:31:22 ES80 syslog.debug [librid]: Socket Connected                                                                                                    |            |
| Sep 18 06:31:22 E580 syslog.debug RILd: [RILd TX] [RECEIVE] qwan.connect                                                                                         |            |
| Sep 18 06:31:22 E580 syslog.debug RILd: ======= enter gwan.connect IPType=1=========                                                                             |            |
| Sep 18 06:31:27 E580 syslog.debug RILd: ======== qwan.connect End rc=-2===================================                                                       |            |
| Sep 18 06:31:27 E580 syslog.debug RILd: [RILd_TX][Done] qwan.connect                                                                                             |            |
| Sep 18 06:31:27 E580 syslog.debug [librilc]: Process CMD Resp: Result (17): qwan.connect i/-2                                                                    |            |
| Sep 18 06:31:27 E580 syslog.debug [librilc]: Command okay 0<br>Sep 18 06:31:27 E580 syslog.debug [librilc]: [PARSE] qwan.connect                                 |            |
| Sep 18 06:31:27 E580 syslog.debug [libril]; [rARS] gwan.connect -2                                                                                               |            |
| Sep 18 06:31:27 E580 syslog.debug [librilc]: [Done] gwan.connect                                                                                                 |            |
| Sep 18 06:31:32 E580 user.debug syslog: Do RIL sms urc                                                                                                    |            |
| Sep 18 06:31:32 E580 syslog.debug [librilc]: Socket Connected                                                                                                    |            |
| Sep 18 06:31:32 E580 syslog.debug [librilc]: Command: sms.rev.urc ^M                                                                                             |            |
| Sep 18 06:31:32 E580 syslog.debug RILd: [RILd_TX][RECEIVE] sms.rev.urc                                                                                           |            |
| Sep 18 06:31:32 E580 syslog.debug RILd: [RILd_TX][Done] sms.rev.urc                                                                                              |            |
| Sep 18 06:31:32 ES80 syslog.debug [librilc]: Process CMD Resp: Result (15): sms.rev.urc i/0                                                                      |            |
| Sep 18 06:31:32 E580 syslog.debug [librilc]: Command okay 0<br>Sep 18 06:31:32 E580 syslog.debug [librilc]: [PARSE] sms.rev.urc                                  |            |
| Sep 18 06:31:32 ES80 syslog.debug [libril6]: [PARSE] sms.rev.urc<br>Sep 18 06:31:32 ES80 syslog.debug [libril6]: SMS UNREADY Message 0                           |            |
| Sep 18 06:31:32 ES80 systog.debug [libitic]: [Done] sms.rev.urc                                                                                                  |            |
| Sep 18 06:31:44 E580 user.debug syslog: Check ip 1                                                                                                    |            |
| Sep 18 06:31:44 E580 user.debug syslog: Do RIL GetPDPAddress                                                                                                    |            |
| Sep 18 06:31:44 E580 syslog.debug [librilc]: Socket Connected                                                                                                    |            |
| Sep 18 06:31:44 E580 syslog.debug [librilc]: Command: network.cgpaddr i/1^M                                                                                      |            |
| Sep 18 06:31:44 E580 syslog.debug RILd: [RILd_TX][RECEIVE] network.cgpaddr                                                                                       |            |
| Sep 18 06:31:49 ES80 syslog.debug RLd: [RILd TX][Done] network.cgpaddr                                                                                           |            |
| Sep 18 06:31:49 E580 syslog.debug [librilc]: Process CMD Resp: Result (21): network.cgpaddr s/N/A<br>Sep 18 06:31:49 E580 syslog.debug [librilc]: Command okay 0 |            |
| Sep 18 06:31:49 ES80 syslog.debug [libril6]: [CARMAN oK.cgpaddr<br>Sep 18 06:31:49 ES80 syslog.debug [libril6]: [PARSE] network.cgpaddr                          |            |
| Sep 18 06:31:49 E500 sysloq.debug [librilc]: [PAKSE] Hework.copadur<br>Sep 18 06:31:49 E500 sysloq.debug [librilc]: PDP Address : N/A                            |            |
| Sep 18 06:31:49 ES80 syslog.debug [libril]: ID alloss . M/A                                                                                                    |            |
| Sep 18 06:31:49 E580 user.debug syslog: ========= pdp address = N/A =================================                                                            |            |
| Sep 18 06:31:49 E580 user.debug syslog: ====================================                                                                                     |            |

The System Log submenu tracks system activities after power on.

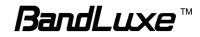

## VnStat Traffic Monitor

| BandL                 | .UXE                                                                                 | ?                |                                                     |                                                                                                    | Operator Name:No connecting<br>WiFi: Counter:0<br>Roaming Status:Home<br>CDMA Signal: II |
|-----------------------|--------------------------------------------------------------------------------------|------------------|-----------------------------------------------------|----------------------------------------------------------------------------------------------------|------------------------------------------------------------------------------------------|
| Status System         | Services                                                                             | Network          | Help                                                | Logout                                                                                                    |                                                                                          |
| Overview   System Log | VnStat Traffic Mon                                                                   | itor   Mobile In | ternet                                              |                                                                                                    |                                                                                          |
| Graphs Configuration  |                                                                                      |                  |                                                     |                                                                                                    |                                                                                          |
| VnStat Graphs         |                                                                                      |                  |                                                     |                                                                                                    |                                                                                          |
| Summary display       | ▼ Update »                                                                           |                  |                                                     |                                                                                                    |                                                                                          |
|                       | eth≎                                                                                 |                  |                                                     | 09/22/13 07:10                                                                                               |                                                                                          |
|                       | 09/22/13<br>rx 8.61 MiB<br>tx 1.37 MiB<br>= 9.98 MiB<br>3.17 kbit/s<br>rx<br>tx<br>= |                  | 09/21/13<br>.72 MiB<br>.87 MiB<br>.59 MiB<br>kbit/s | all time<br>rx 36.23 MiB<br>tx 7.69 MiB<br>= 43.92 MiB<br>since 09/18/13<br>• rx • tx<br>woth < Term Taiwala |                                                                                          |

The **VnStat Traffic Monitor** submenu displays graphic analysis of the router's network traffic history.

### Graphs

Displays VnStat network traffic history in various graphic analysis options: Summary display, Top 10 display, Hourly traffic, Daily traffic, and Monthly traffic. Click , select an analysis option from the drop-down list, and click **Update**. The VnStat Graphs will be updated accordingly.

### Configuration

VnStat Traffic Monitor configurations can be made here.

a) Monitor selected devices: Click the checkbox to enable/disable network monitoring of the displayed interface(s).

b) Rest Traffic Flow: Click to discard previous network history log and start anew.

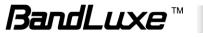

## Mobile Internet

| BandLux                             | < <i>e</i>                    | Operator Name: 13500330<br>WiFi: Counter:0<br>Roaming Status:Home<br>CDMA Signal: 죄 |
|-------------------------------------|-------------------------------|-------------------------------------------------------------------------------------|
| Status System Servic                | ces Network Help Logout       |                                                                                     |
| Overview   System Log   VnStat Traf | fic Monitor   Mobile Internet |                                                                                     |
| Signal Quality                      |                               |                                                                                     |
| Rx Signal Strength(dBm)             | -58                           |                                                                                     |
| U/SIM Status                        |                               |                                                                                     |
| SIM Status                          | PIN Disable(Verified)         |                                                                                     |
| Register Network                    |                               |                                                                                     |
| Network Name                        | 13500330                      |                                                                                     |
| Network Technology                  | CDMA                          |                                                                                     |
| Home/Roaming                        | Home                          |                                                                                     |
| Internet Connection                 |                               |                                                                                     |
| Connection Type                     | Service Available             |                                                                                     |
| Internet IP Address                 |                               |                                                                                     |
| Gateway                             | -                             |                                                                                     |
| DNS 1                               | -                             |                                                                                     |
| DNS 2                               | -                             |                                                                                     |

The Mobile Internet submenu displays mobile internet statistics.

## Signal Quality

Displays signal strength of current mobile internet connection in dBm.

### **U/SIM Status**

Displays current SIM card status:

a) Read SIM Fail - No valid SIM card is inserted

b) *PIN Disable(Verified)* – PIN protection is disabled while the SIM card status is verified; mobile internet service is available with this status.

c) *PIN Enable(No Verified/Retries:#)* – PIN protection is enabled while the SIM card verification is pending (whereas # is the number of allowed PIN verifications remaining before SIM lock occurs).

d) *PIN Enable(Verified)* – PIN protection is enabled while the SIM card status is verified; mobile internet service is available with this status.

## **Registered Network**

a) Network Name - name of your mobile internet service provider

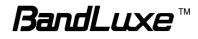

*b)* Network Technology – mobile internet communication signal type. Examples are WCDMA (3G) and LTE (4G).

c) Home/Roaming – displays current network roaming status: Home indicates mobile internet connection to the home location where the SIM card service is registered. Roaming indicates the extended mobile internet connection service in a location different from the home location where the SIM card service is registered. An example of roaming is when you travel abroad.

#### **Internet Connection**

Displays information of current internet connection: Connection Type, Internet IP Address, Gateway, and DNS 1/2.

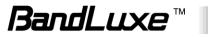

## System

This menu is for system information and configurations.

## System

| BandLux                              | (e                             | Operator Name: 13500330<br>WiFi: Counter:0<br>Roaming Status:Home<br>CDMA Signal: 첼 |
|--------------------------------------|--------------------------------|-------------------------------------------------------------------------------------|
| Status System Service                | s Network Help Logout          |                                                                                     |
| System   Administration   Signal LED | Backup / Flash Firmware Reboot |                                                                                     |
| System Properties                    |                                |                                                                                     |
| General Settings Language and Style  |                                |                                                                                     |
| Local Time                           | Wed Sep 18 07:07:45 2013       |                                                                                     |
| Hostname                             | E580                           |                                                                                     |
| Time Zone                            | UTC                            |                                                                                     |
| Time Synchronization                 |                                |                                                                                     |
| Enable NTP client                    | <b>V</b>                       |                                                                                     |
| NTP server candidates 1              | watch.stdtime.gov.tw           |                                                                                     |
| NTP server candidates 2              |                                |                                                                                     |
| Remote System Log                    |                                |                                                                                     |
| Server IP address                    |                                |                                                                                     |
| Server port                          |                                |                                                                                     |
|                                      |                                | 🚳 Reset 🕼 Save 🔲 Apply                                                              |
|                                      |                                |                                                                                     |

## **System Properties**

Click either the "General Settings" or "Language and Style" tab to configure their respective settings.

#### **General Settings**

Local Time – displays current local time. To synchronize local time with the browser, click Sync with browser.

Hostname – enter the desired hostname in this check field. *Time Zone* – sets the time zone associated with this router. Click on and select the desired region.

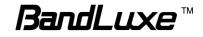

#### Language and Style

| System Properties             |       |  |
|-------------------------------|-------|--|
| General Settings Language and | Style |  |
| Language                      | auto  |  |

Language – sets the desired display language and style of the router. Click 💽 and select the desired display language and style.

### **Time Synchronization**

*Enable NTP client*: click the checkbox to enable/disable. With this option enabled, two more options will appear– "Provide NTP server" and "NTP server candidates".

*NTP server candidates 1/2*: enter the desired server candidates here.

#### **Remote System Log**

Server IP address: displays IP address of the server. Server port: displays port number of the server.

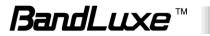

## Administration

|                   |                |              | BandLuxe            |            |        |  |
|-------------------|----------------|--------------|---------------------|------------|--------|--|
| Status            | System         | Services     | Network             | Help       | Logout |  |
| System Admi       | nistration     | Signal LED B | Backup / Flash Firm | ware Reboo | ot     |  |
| Router Password   |                |              |                     |            |        |  |
| Password (limit 1 | .6 characters) |              | <i>"</i>            |            | 2      |  |
| Confirmation      |                |              | <i>"</i>            |            |        |  |
|                   |                |              |                     |            |        |  |
| Remote access     |                |              |                     |            |        |  |
| Remote access     |                |              | 🔘 Enable 🔘 [        | Disable    |        |  |
|                   |                |              |                     |            |        |  |

#### **Router Password**

Login password of the router can be changed here. Enter new password in the 'Password' field, and enter the same password once again in the 'Confirmation' field.

#### **Remote Access**

This field specifies whether or not to allow remote access of this router.

After changing password and/or specifying remote access, click <a>[I]</a> Apply . The screen will display a confirmation message after successful password change.

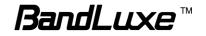

## Signal LED

| BandLuxe        |                                                                         |          |         |      |        | Operator Name: 13500330<br>WiFi: Counter:0<br>Roaming Status:Home<br>CDMA Signal: 죄 |
|-----------------|-------------------------------------------------------------------------|----------|---------|------|--------|-------------------------------------------------------------------------------------|
| Status          | System                                                                  | Services | Network | Help | Logout |                                                                                     |
| System Adr      | System   Administration   Signal LED   Backup / Flash Firmware   Reboot |          |         |      |        |                                                                                     |
| Signal Strengt  | LED Indication                                                          | Duration |         |      |        |                                                                                     |
| Duration Settin | ng                                                                      |          | 60 min  |      |        |                                                                                     |
|                 |                                                                         |          |         |      |        | 🙆 Reset 🥥 Save 🔲 Apply                                                              |

### **Signal Strength LED Indication Duration**

*Duration Setting*: specifies how long the signal strength LED will remain ON after establishing mobile internet connection. This setting is useful for power-saving and security purposes. The options are **5/10/30/60 minutes** or **Permanent Open**.

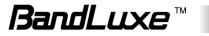

## Backup / Flash Firmware

| BandLu                                                                                       | xe                                                                     |                                          | Operator Name: 13500<br>WiFi: Counter:0<br>Roaming Status:Home<br>CDMA Signal: 🖉 |
|----------------------------------------------------------------------------------------------|------------------------------------------------------------------------|------------------------------------------|----------------------------------------------------------------------------------|
| Status System S                                                                              | Services Network Help                                                  | Logout                                   |                                                                                  |
| System Administration Signal                                                                 | LED   Backup / Flash Firmware   F                                      | Reboot                                   |                                                                                  |
| Backup / Restore                                                                             |                                                                        |                                          |                                                                                  |
| Click "Generate archive" to download a tar<br>possible with squashfs images).                | archive of the current configuration files. To res                     | et the firmware to its initial state, cl | ick "Perform reset" (only                                                        |
| Download backup:                                                                             | Generate archive                                                       |                                          |                                                                                  |
| Reset to defaults:                                                                           | 🙆 Perform reset                                                        |                                          |                                                                                  |
| To restore configuration files, you can uplo                                                 | ad a previously generated backup archive here.                         |                                          |                                                                                  |
| Restore backup:                                                                              | Browse No file selected.                                               | Uplcad archive                           |                                                                                  |
|                                                                                              |                                                                        |                                          |                                                                                  |
| Flash new firmware image                                                                     |                                                                        |                                          |                                                                                  |
| Upload a sysupgrade-compatible image her                                                     | e to replace the running firmware. Check "Keep                         | o settings" to retain the current confi  | guration.                                                                        |
| Keep settings:                                                                               |                                                                        |                                          |                                                                                  |
| Image:                                                                                       | Browse No file selected.                                               | 🗈 Flash image                            |                                                                                  |
| Flash new module firmware image<br>Upload a module upgrade compatible image<br>Image:        | a here to replace the running firmware.<br>Browserre No file selected. | Flash image                              |                                                                                  |
|                                                                                              |                                                                        |                                          |                                                                                  |
| Flash new ipkg package                                                                       |                                                                        |                                          |                                                                                  |
| Flash new ipkg package<br>Upload a new ipkg.                                                 |                                                                        |                                          |                                                                                  |
|                                                                                              | Browse No file selected.                                               | 💽 Flash image                            |                                                                                  |
| Upload a new ipkg.                                                                           | Browse No file selected.                                               | Flash image                              |                                                                                  |
| Upload a new ipkg.                                                                           | Browse*** No file selected.                                            | 🛿 Flash image                            |                                                                                  |
| Upload a new ipkg.<br>Image:                                                                 | Browse No file selected.                                               | Flash image                              |                                                                                  |
| Upload a new ipkg.<br>Image:<br>FOTA                                                         |                                                                        | Fash image                               |                                                                                  |
| Upload a new ipkg.<br>Image:<br>FOTA<br>Auto check:                                          |                                                                        | hours                                    |                                                                                  |
| Upload a new ipkg.<br>Image:<br>FOTA<br>Auto check:<br>Check time:                           | 24                                                                     | hours                                    |                                                                                  |
| Upload a new ipkg.<br>Image:<br>FOTA<br>Auto check:<br>Check time:<br>Check link for Router: | 24<br>http://www.kandrich.com/indm9#                                   | hours                                    |                                                                                  |

## Backup / Restore

#### Download backup

Here you can backup all current settings of the router to a TAR archive file on your computer or mobile device. Just click Generate archive . A dialog

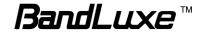

window will prompt you to open or save the archive file. Depending on the browser that you are using, the TAR file may be saved in the system download folder or a location of your choice.

#### Reset to defaults

Here you can restore the router to its original factory settings. Just click Perform reset, and a dialog message will appear to indicate the factory reset process. After completion of the reset process, the router will automatically reboot and return to its initial login prompt.

### Restore backup

## Flash new firmware image

This option allows you to upgrade this router with the updated firmware image. Just click Browse\_ to find and select the firmware image file, and then click 'Open'. Confirm that the firmware filename appears beside the Browse\_ button and click Flash image... The system will reboot after successful upgrade.

## Flash new module firmware image

## Flash new ipkg package

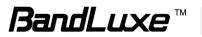

## FOTA

This option (Firmware Over The Air) allows you to automatically or manually upgrade this router's firmware wirelessly.

For automatic wireless update, enable "*Auto check*" and enter the desired time interval (in hours) between each check of the BandRich website for firmware update. For manual wireless update, disable "*Auto check*". Confirm that the "*Check link for Router*" and "*Check link for Module*" fields have appropriate web address(es) present in their text boxes, i.e. <u>http://www.bandrich.com/mdm9x15/</u>. Click **Apply** to activate the wireless update configurations into effect.

To immediately check for firmware upgrade, click **Check**.

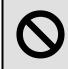

**Warning:** Upgrading firmware may take a few minutes; do not turn off the power or press the Reset button during upgrade.

## Reboot

| BandL                        | UXE                 | 2                 |                  |        | Operator Name:<br>WiFi: Counter:0<br>Roaming Status:Home<br>CDMA Signal: ألا |
|------------------------------|---------------------|-------------------|------------------|--------|------------------------------------------------------------------------------|
| Status System                | Services            | Network           | Help             | Logout |                                                                              |
| System Administration        | Signal LED Back     | up / Flash Firmwa | re <b>Reboot</b> |        |                                                                              |
| Reboot                       |                     |                   |                  |        |                                                                              |
| Reboots the operating system | of your device 🔃 Pe | form reboot       |                  |        |                                                                              |

Click 'Perform reboot' to restart the router.

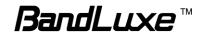

## Services

## **Dynamic DNS**

| Bar         | BandLuxe |          |                        |              |        |                        |
|-------------|----------|----------|------------------------|--------------|--------|------------------------|
| Status      | System   | Services | Network                | Help         | Logout |                        |
| Dynamic DNS |          |          |                        |              |        |                        |
| Dynamic DNS |          |          |                        |              |        |                        |
| myddns      |          |          |                        |              |        |                        |
| Enable      |          |          |                        |              |        |                        |
| Service     |          |          | dyndns.org             |              | -      |                        |
| Hostname    |          |          | mypersonaldomair       | n.dyndns.org |        |                        |
| Username    |          |          | myusemame              |              |        |                        |
| Password    |          |          | <i>,</i> > • • • • • • |              | 2      |                        |
|             |          |          |                        |              |        |                        |
|             |          |          |                        |              |        | 🛿 Reset 💟 Save 🔲 Apply |

The **Services** menu hosts configuration options for DDNS (Dynamic Domain Name Service), which is a system that allows the domain name data held in a name server to be updated in real time. It allows an Internet domain name to be assigned to a computer with a varying (dynamic) IP address. Before you can use this feature, you need to sign up for DDNS with a DDNS provider, www.dyndns.org or www.TZO.com.

Enable: Check or un-check this box to enable or disable DDNS.

**Service:** Specifies the DDNS service URL. From the drop-down list, click and select an URL from the list.

Hostname: Enter the hostname for your DDNS account.

**Username:** Enter the username for your DDNS account.

**Password:** Enter the password for your DDNS account.

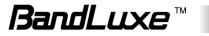

## Network

## Interfaces

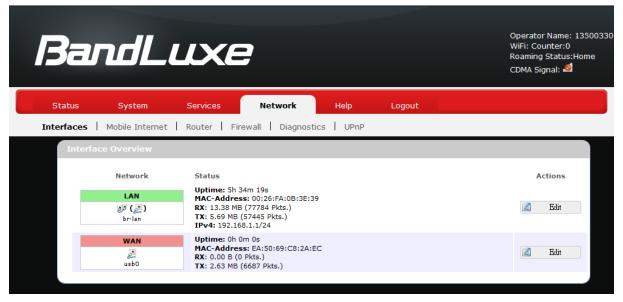

The **Interfaces** submenu allows interface configurations of different networks connected to this router. The configuration items are the same for each network with different default settings.

#### **Interface Overview**

Here you can see the brief network status summary for LAN (local area network) and WAN (wide area network). To configure LAN or WAN interfaces, click the appropriate **Edit** button and follow the below section *Common Configuration* for more details.

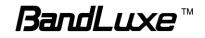

## **Common Configuration**

#### General Setup

| Common Configuration               |                                                                                                    |    |
|------------------------------------|----------------------------------------------------------------------------------------------------|----|
| General Setup Advanced Settings Ph | ysical Settings) (Firewall Settings)                                                                                                   |    |
| Status                             | Uptime: 5h 37m 42s<br>MAC-Address: 00:26:FA:0B:3E:3<br>RX: 13.53 MB (78728 Pkts.)<br>TX: 5.83 MB (58202 Pkts.)<br>IPv4: 192.168.1.1/24 | 39 |
| Protocol                           | Static address                                                                                                    |    |
| IPv4 address                       | 192.168.1.1                                                                                                    |    |
| IPv4 netmask                       | 255.255.255.0                                                                                                    |    |
| IPv4 gateway                       |                                                                                                    |    |
| IPv4 broadcast                     |                                                                                                    |    |
| Use custom DNS servers             |                                                                                                    |    |
| Accept router advertisements       |                                                                                                    |    |
| Send router solicitations          | V                                                                                                    |    |
| IPv6 address                       |                                                                                                    |    |
| IPv6 gateway                       |                                                                                                    |    |
| ,                                  |                                                                                                    |    |

Status: Displays protocol-dependent statistics of network connection.

Protocol: Specifies the protocol to be used for the network. The available protocols are *Static address*, *DHCP client*, *Unmanaged*, *PPP*, *PPtP*, *PPPoE*, *PPPoATM*, *UTMS/GPRS/EV-DO*, and *L2TP*.

(Protocol-dependent Different protocol-dependent configuration items configuration items): will appear according to the protocol chosen.

#### Advanced Settings

| Common Configuration               |                                       |  |
|------------------------------------|---------------------------------------|--|
| General Setup Advanced Settings Pl | nysical Settings) (Firewall Settings) |  |
| Override MAC address               | 00:26:FA:0B:3E:39                     |  |
| Override MTU                       | 1500                                  |  |
| Use gateway metric                 | 0                                     |  |

This tab is for advanced users to make detailed configurations of protocol-related settings. Actual configuration items will vary according to the protocol chosen in the tab item *General Setup*.

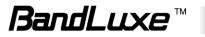

# **Physical Settings**

| General Setup)       Advanced Settings)       Physical Settings)         Interface       Interface                                                                                                    |  |
|----------------------------------------------------------------------------------------------------|--|
| Interface   Interface  Interface |  |
| Image: Construction of the second second                  |  |

This tab is for selection of physical interface of the associated network. Click one of the available physical interfaces or click <sup>2</sup> Custom Interface: and enter your own interface name.

This tab is not available for the following protocols: *PPP*, *PPtP*, *PPPoE*, *PPPoATM*, *UTMS/GPRS/EV-DO*, and *L2TP*.

## Firewall Settings

| Common Configuration                            |                                                                                       |
|-------------------------------------------------|---------------------------------------------------------------------------------------|
| General Setup Advanced Settings Physical Settin | <ul> <li>Firewall Settings</li> <li>Ian: Ian: Ian: Ian: Ian: Ian: Ian: Ian:</li></ul> |
|                                                 |                                                                                       |

This tab is for adjustment of firewall settings.

Click the desired network as the desired firewall zone assigned to this interface. Furthermore, you can remove the interface from the associated zone by entering "unspecified" in the *unspecified -or- create* field and clicking Apply, or you can define a new zone by entering your own firewall name in the *unspecified -or- create* field and clicking Apply.

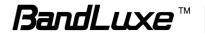

# Mobile Internet

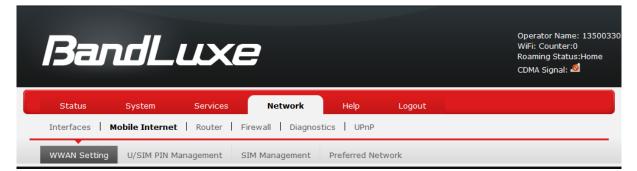

The **Mobile Internet** submenu is for setup and adjustment of mobile internet connection and furthermore has four setting tabs: **WWAN Setting**, **U/SIM PIN Management**, **SIM Management**, and **Preferred Network**.

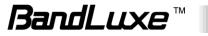

# **WWAN Setting**

| Band                         | Luxe                     | 2                                          |               | Operator Name: 13500330<br>WiFi: Counter:0<br>Roaming Status:Home<br>CDMA Signal: <i>최</i> |
|------------------------------|--------------------------|--------------------------------------------|---------------|--------------------------------------------------------------------------------------------|
| Status System                |                          | Network Help                               | Logout        |                                                                                            |
| Interfaces Mobile In         | nternet Router F         | Firewall Diagnostics UPnP                  |               |                                                                                            |
| WWAN Setting U/SIM           | M PIN Management         | SIM Management Preferred Netw              | rork          |                                                                                            |
| Network Settings             |                          |                                            |               |                                                                                            |
| Reaming Connection           |                          |                                            |               |                                                                                            |
| Roaming Connection           |                          | Roaming Connection is disabled             | Enabled       |                                                                                            |
| Update PRL                   |                          | <ul> <li>Update</li> <li>Update</li> </ul> |               |                                                                                            |
| APN Update                   |                          | Version 3.152 D Get latest APN list        |               |                                                                                            |
| APN                          |                          | Auto      Manual                           |               |                                                                                            |
| Auto APN Information         |                          | None                                       |               |                                                                                            |
|                              |                          |                                            |               |                                                                                            |
|                              |                          |                                            |               |                                                                                            |
| Please enter the APN profile | aname before you press t | he Add button.                             |               |                                                                                            |
|                              | 🖄 Add                    |                                            |               |                                                                                            |
| APN                          | User Name                | Password                                   | Authenticatio | on                                                                                         |
|                              |                          | This section contains no values yet        |               |                                                                                            |
| Reset Modem                  |                          |                                            |               |                                                                                            |
| Reset Modem to defaults      | 5:                       | Perform reset                              |               |                                                                                            |
|                              |                          |                                            |               | 🛿 Reset 💟 Save 🔲 Apply                                                                     |

# Network Settings

| Roaming<br>Connection: | Enables or disables current roaming setting.                                                  |
|------------------------|-----------------------------------------------------------------------------------------------|
| Update Profile:        | Click <b>Update</b> to update the network profile.                                            |
| Update PRL:            | Click <b>Update</b> to update the preferred roaming list.                                     |
| APN Update:            | Displays the current APN (Access Point Name) version. To get the latest version of APN, click |

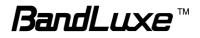

| APN:                  | 'Auto' – Uses automatic APN profile settings for<br>network; this is the default APN setting<br>'Manual' – Allows the manual choice of APN Profile<br>Settings for network. |
|-----------------------|----------------------------------------------------------------------------------------------------|
| Profile<br>Selection: | This item appears when APN is set to 'Manual'.                                                                                                    |

#### Auto APN Information

This section displays automatic Access Point Name information.

#### **APN Profile Settings**

#### For Advanced Users

This section allows you to establish your own Access Point Name profile settings.

To establish a new APN profile, type in a new APN profile name in the text box and click Add.

| APN Profile Se   | ttings                  |                           |          |                     |          |
|------------------|-------------------------|---------------------------|----------|---------------------|----------|
| Please enter the | APN profile name before | you press the Add button. |          |                     |          |
|                  |                         | Add 🔛                     |          |                     |          |
|                  | APN                     | User Name                 | Password | Authentication      |          |
| BANDRIC<br>H     | bandrich                |                           | 2000000  | ◎ PAP ◎ CHAP ● Both | 💌 Delete |
|                  |                         |                           |          | -                   |          |

Enter the APN, username, and password. Click <a>[Description]</a>.

#### Reset Modem

Click **Perform reset** to reset this router to its factory default settings.

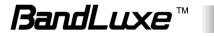

# **U/SIM PIN Management**

| BandLuxe                                                              | Operator Name: 13500330<br>WiFi: Counter:0<br>Roaming Status:Home<br>CDMA Signal: 4회 |
|-----------------------------------------------------------------------|--------------------------------------------------------------------------------------|
| Status System Services <b>Network</b> Help Logout                     |                                                                                      |
| Interfaces   Mobile Internet   Router   Firewall   Diagnostics   UPnP |                                                                                      |
| WWAN Setting U/SIM PIN Management SIM Management Preferred Network    |                                                                                      |
| Setting                                                               |                                                                                      |
| SIM Status PIN Disable(Verified/Retries:3)                            |                                                                                      |
| PIN Protection disable                                                |                                                                                      |
| PIN Code 🤌                                                            |                                                                                      |
|                                                                       | 🞯 Reset 🙋 Save 🔲 Apply                                                               |

This submenu features configurable items are dependent on the router's mobile internet status, as detailed below.

#### Scenario 1: No mobile internet service

Without a valid SIM card inserted into the router, the Verify dialog will show the following SIM card status:

| Verify           |               |
|------------------|---------------|
| Status:          | Read SIM Fail |
| PIN Code verify: | <i>"</i>      |

Here the Verify dialog shows SIM status as "Read SIM Fail", meaning that no valid SIM card is inserted.

#### Scenario 2: Mobile internet service pending

If a valid SIM card is inserted into the router requiring PIN code verification, the Verify dialog will show the following SIM card status:

| Verify           |                                   |
|------------------|-----------------------------------|
| Status:          | PIN Enable(No Verified/Retries:3) |
| PIN Code verify: | <u>2</u>                          |

Here the Verify dialog shows the SIM status as "No Verified/Retries:3", meaning that a valid SIM card is inserted with PIN code verification pending. Enter your SIM card verification code in the text box of "PIN Code verify:", and then click Verify. Once the PIN code verification is finished, the router is ready to use the SIM card's associated mobile

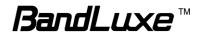

| internet access  | and the tor | right status  | area will be u | pdated accordingly.  |  |
|------------------|-------------|---------------|----------------|----------------------|--|
| micriici doocoo, |             | , ngin sialas |                | ipualoa accoranigiy. |  |

| Roaming Status:<br>Signal: 📲 | Roaming Status:Home<br>WCDMA Signal:                                                                                                    |
|------------------------------|----------------------------------------------------------------------------------------------------|
| Operator Name:               | Displays the name of the internet service provider                                                                                                    |
| WiFi SSID 1<br>Counter:      | Shows number of clients currently connected to WiFi SSID 1 network                                                                                                    |
| WiFi SSID 2<br>Counter:      | Shows number of clients currently connected to WiFi SSID 2 network                                                                                                    |
| Roaming<br>Status:           | Displays current roaming status                                                                                                    |
| (Carrier) Signal:            | <ul> <li>Displays strength of the indicated signal type (Carrier)<br/>For example:</li> <li>1. Without mobile internet connection, the display will<br/>be signal: (no carrier, no signal).</li> <li>2. If WCDMA (3G) mobile internet connection is<br/>established, the display will be WCDMA Signal: (WCDMA carrier, excellent 4-bar signal strength).</li> </ul> |

#### Scenario 3: Mobile internet service enabled

If a valid SIM card is inserted into the router with PIN code verified, the configuration dialog will be 'Setting' and/or "Change PIN" to allow further SIM card management (click Apply after making changes):

| enable                                 |  |
|----------------------------------------|--|
| <i></i>                                |  |
|                                        |  |
|                                        |  |
|                                        |  |
| P                                      |  |
| iii iii iii iii iii iii iii iii iii ii |  |
|                                        |  |

# <u>Setting</u>

SIM Status:

Shows current SIM card status. "*PIN Enable*" means that the SIM card is enabled for

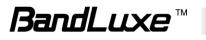

mobile internet access.

*"PIN Disable(Verified/Retries:#)"* means that the SIM card is enabled for mobile internet access without requiring PIN code verification. Note that if PIN protection is re-enabled, *#* is the number of allowed PIN verifications remaining before SIM lock occurs.

- PIN Protection: Enables or disables the PIN protection by clicking and making the appropriate choice from the drop-down list.
- PIN Code If PIN protection is enabled, you need to enter PIN code in this text box for making changes in this 'Setting' dialog.

### Change PIN

This option is configurable only if PIN Protection is enabled.

Here you can change the PIN code for enhanced SIM card security.

Old PIN Code: Enter the old PIN code.

New PIN code: Enter the new PIN code.

New PIN code Enter the same new PIN code again for PIN code confirm: confirmation.

Click Apply after making changes in 'Setting' and/or "Change PIN".

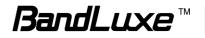

### **SIM Management**

| Ban             | dLl           |          | 7             |               |        | Operator Name: 13500<br>WiFi: Counter:0<br>Roaming Status:Home<br>CDMA Signal: I |
|-----------------|---------------|----------|---------------|---------------|--------|----------------------------------------------------------------------------------|
| Status          | System        | Services | Network       | Help          | Logout |                                                                                  |
| WWAN Setting    | U/SIM PIN Mai | _        | IM Management | Preferred Net | twork  |                                                                                  |
| Setting         |               |          |               |               |        |                                                                                  |
| SIM lock Status |               |          | SIM no lock!  |               |        |                                                                                  |
|                 |               |          |               |               |        | 🔕 Reset 🕥 Save 🔃 Ap                                                              |

Here you can see the current SIM lock status.

### Scenario 1: SIM lock absent

"SIM no lock" means that the SIM card is unlocked.

| Setting         |              |  |
|-----------------|--------------|--|
| SIM lock Status | SIM no lock! |  |

#### Scenario 2: SIM lock present

If your SIM card is locked for some reason, here you can also enter the SIM unlock code to unlock it. After entering the SIM unlock code in the text box "SIM Unlock", click <a href="#">Image: Apply</a>.

| setting    |  |  |
|------------|--|--|
| SIM Unlock |  |  |

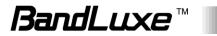

# **Preferred Network**

| BandLuxe                                                              | Operator Name: 13500330<br>WiFi: Counter:0<br>Roaming Status:Home<br>CDMA Signal: 죄 |
|-----------------------------------------------------------------------|-------------------------------------------------------------------------------------|
| Status System Services Network Help Logout                            |                                                                                     |
| Interfaces   Mobile Internet   Router   Firewall   Diagnostics   UPnP |                                                                                     |
| WWAN Setting U/SIM PIN Management SIM Management Preferred Network    |                                                                                     |
| Network Type                                                          |                                                                                     |
| Network Type:                                                         |                                                                                     |
|                                                                       | 🙆 Reset 🔲 Apply                                                                     |

Here you can select the preferred mobile network type by clicking and making a choice from the drop-down list. The default choice is *Auto*. Other available choice examples are *LTE* (4G) and *WCDMA* (3G).

# Router

# **Router Settings**

| BandLuxe                                                              |             |                |         |      |        | Operator Name: 13500330<br>WiFi: Counter:0<br>Roaming Status:Home<br>CDMA Signal: 🔕 |
|-----------------------------------------------------------------------|-------------|----------------|---------|------|--------|-------------------------------------------------------------------------------------|
| Status                                                                | System      | Services       | Network | Help | Logout |                                                                                     |
| Interfaces   Mobile Internet   Router   Firewall   Diagnostics   UPnP |             |                |         |      |        |                                                                                     |
| Router Setting                                                        | Advanced Ro | outing Setting |         |      |        |                                                                                     |

# Router IP

| Router IP        |                                   |  |
|------------------|-----------------------------------|--|
| Local IP Address | 192.168.1.1<br>@ Local IP Address |  |
| Subnet Mask      | 255.255.255.0<br>② Subnet Mask    |  |
| Device Name      | raylte.br<br>② Device Name        |  |
| MTU              | 1500<br>② MTU                     |  |

Local IP Address: The default local IP address of this router is 192.168.1.1. If this address conflicts with another local network device, you can enter another local IP

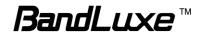

address here.Subnet Mask:Displays current Subnet MaskDevice Name:The current device name is displayed in gray color.<br/>The device name can be changed by typing in the<br/>new device name in this text box.MTU:The current MTU (maximum transmission unit with<br/>default value of 1500 bytes) is displayed in gray color.<br/>The MTU can be changed by typing in the new MTU<br/>value in this text box.

### **DHCP Service**

| DHCP Server             | Enable      Disable     Disable |
|-------------------------|----------------------------------------------------------------------------------------------------|
| Start IP Address        | 100<br>② Start IP Address                                                                                                    |
| Maximum Number of Users | 150<br>② Maximum Number of Users                                                                                                    |
| Client Lease Time       | <ul><li>20</li><li>Ø Expiry time of leased addresses, minimum is 2 Minutes (The unit is Minutes).</li></ul>                                                                                                    |
| IP Address Range        | 192.168.1.100-249<br>② IP Address Range                                                                                                    |
| Primary DNS             | Primary DNS                                                                                                    |
| Secondary DNS           | Secondary DNS                                                                                                    |

DHCP Server: Enables or disables the DHCP Server feature.

Start IP Address: Specifies the starting number of the last 3 digits of assigned client IP address. For example, the default value of **100** means that the first assigned client IP address will be 192.168.1.**100**; the next assigned client IP address will be 192.168.1.**101**; and so on...

MaximumSpecifies maximum number of users for this router.Number of Users:The default setting is 150 users.

Client Lease Specifies the amount of lease time allocated to clients Time: of this router, i.e. the expiry time of leased addresses. Use 'h' to indicate hours or use 'm' to indicate minutes.

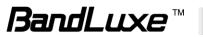

| IP Address<br>Range: | Displays assignable local IP address range of this router |
|----------------------|-----------------------------------------------------------|
| Primary DNS:         | If needed, specify the primary Domain Name System here.   |
| Secondary DNS:       | If needed, specify the secondary Domain Name System here. |

### Active DHCP Leases

| Active DHCP Leases |               |                   |                     |
|--------------------|---------------|-------------------|---------------------|
| Hostname           | IPv4-Address  | MAC-Address       | Leasetime remaining |
| User-NB2           | 192.168.1.194 | 20:89:84:85:1A:56 | 11h 48m 18s         |
|                    |               |                   |                     |

This section displays active DHCP lease information for each client: Hostname, IPv4 address, MAC address, and Lease time remaining.

## Static Leases

. .. .

. .

| Static Leases                                                                                                    |                                     |                    |  |  |  |
|----------------------------------------------------------------------------------------------------|-------------------------------------|--------------------|--|--|--|
| Static leases are used to assign fixed IP addresses and symbolic hostnames to DHCP clients. They are also required for non-dynamic interface configurations where only hosts with a corresponding lease are served.<br>Use the <i>Add</i> Button to add a new lease entry. The <i>MAC-Address</i> indentifies the host, the <i>IPv4-Address</i> specifies to the fixed address to use and the <i>Hostname</i> is assigned as symbolic name to the requesting host. |                                     |                    |  |  |  |
| Hostname                                                                                                    | MAC-Address                         | IPv4-Address       |  |  |  |
|                                                                                                    | This section contains no values yet |                    |  |  |  |
| 1 Add                                                                                                    |                                     |                    |  |  |  |
|                                                                                                    |                                     | 🙆 Reset 🖉 Save 🔲 A |  |  |  |

This option allows fixed IP address and symbolic hostname assignments for DHCP clients.

. .. . 🎦 Add

| o add a static lease, f                        |                                                                             |                                                                                                    |
|------------------------------------------------|-----------------------------------------------------------------------------|----------------------------------------------------------------------------------------------------|
| Static Leases                                  |                                                                             |                                                                                                    |
| configurations where only hosts with a corresp | onding lease are served.<br>The MAC-Address indentifies the host, the IPv4- | They are also required for non-dynamic interface<br>-Address specifies to the fixed address to use and the |
| Hostname                                       | MAC-Address                                                                 | IPv4-Address                                                                                               |
| Add.                                           |                                                                             | V Delete                                                                                                   |

Enter the desired hostname. Choose the desired MAC address and IPv4-Address (click and select an rule from the drop-down list; if "--Custom--" is selected, the drop-down list will change to a text box to allow you to enter your custom address).

The MAC address is for host identification, whereas the IPv4 address

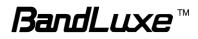

specifies the fixed address for static lease.

To remove any unwanted static lease, just click the corresponding **Delete** button.

Click <a>Apply</a> after making any changes.

## **Advanced Routing settings**

| Bandluxe Operator N<br>Wifi: Coun<br>Roaming St<br>CDMA Sign |                              |                             |           |              |                  |       |
|--------------------------------------------------------------|------------------------------|-----------------------------|-----------|--------------|------------------|-------|
| Status Syst                                                  |                              | Network He                  |           |              |                  |       |
| Interfaces Mobile In                                         | nternet   Router   Fire      | ewall Diagnostics           | JPnP      |              |                  |       |
| Router Setting Adv                                           | ranced Routing Setting       |                             |           |              |                  |       |
| Static Routing                                               |                              |                             |           |              |                  |       |
| Interface                                                    | Target<br>Host-IP or Network | IPv4-Ne<br>if target is a   | network   | IPv4-Gateway | Metric           |       |
| 1 Add                                                        |                              | This section contains no va | alues yet |              |                  |       |
| Routing and Redirection                                      | n Service                    |                             |           |              |                  |       |
| NAT Service                                                  |                              | enable O Disable            |           |              |                  |       |
| VPN Passthrough                                              |                              |                             |           |              |                  |       |
| IPSec Passthrough                                            |                              | Enable                      |           |              |                  |       |
| PPTP Passthrough                                             |                              | 🖲 Enable 🔘 Disable          |           |              |                  |       |
| L2TP Passthrough                                             |                              | 🖲 Enable 🔘 Disable          |           |              |                  |       |
|                                                              |                              |                             |           |              | 🙆 Reset 🖉 Save 🚺 | Apply |
|                                                              |                              |                             |           |              |                  |       |

#### Static Routing

This option allows fixed network routing path assignment (as opposed to the initial adaptive routing).

To add a static network routing path, click Add. To remove any unwanted static network routing path, click the corresponding button. Click Apply after making any changes.

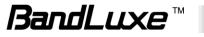

| Static Routing                         |                                                                                                    |
|----------------------------------------|----------------------------------------------------------------------------------------------------|
| Interface Target<br>Host-IP or Network | IPv4-Netmask     IPv4-Gateway     Metric       255.255.255.255     192.168.1.2     Image: Constraint of the second second s |
| Interface:                             | Click 🖬 and choose 'lan' (local area network) or 'wan' (wide area network).                                                                                                    |
| Target:                                | Enter the target host IP or network address here.                                                                                                    |
| IPv4-Netmask:                          | Displays the IPv4-Netmask address (the default is 255.255.255.255). A custom IPv4-Netmask can also be specified here.                                                                                                    |
| IPv4-Gateway:                          | If needed, a custom IPv4-Gateway address can be specified here.                                                                                                    |
| Metric:                                | Specifies the network path priority number (usually associated with the network path's administrative distance). The lower the metric number, the higher priority of this static route in the network routing protocol.                                                                                                    |
|                                        | The default value is 0 (highest priority). A different metric number can also be specified here.                                                                                                    |

**Note:** If contents in the text box is invalid, a <sup>(2)</sup> will appear on the right side of the text box, and the text color changes to red. For example, the following demonstrates an invalid target Host-IP or Network address: <sup>123,456,789,012</sup>

#### **Routing and Redirection Service**

This option enables or disables Network Address Translation (NAT) service, which is a standard that allows multiple computers on a private network to share a single IP address.

# VPN Passthrough

A Virtual Private Network (VPN) is a type of secured private network connection, built upon publicly-accessible infrastructure such as the

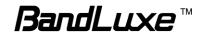

Internet. They usually provide connectivity to various devices behind a gateway or firewall.

| IPSec<br>Passthrough: | IP Security (IPSec) provides authentication and<br>encryption. Since it is mainly a Layer 3 technology, it<br>can secure all data on the network. To allow IPSec<br>tunnels to pass through the Router, click 'Enabled'. |
|-----------------------|----------------------------------------------------------------------------------------------------|
| PPTP<br>Passthrough:  | Point-to-Point Tunneling Protocol (PPTP) allows you to establish a connection to an enterprise network. To allow PPTP tunnels to pass through the Router, click Enabled.                                                 |
| L2TP<br>Passthrough:  | Layer 2 Tunneling Protocol (L2TP) is an extension of the Point-to-Point Tunneling Protocol and is also used                                                                                                    |
|                       | to establish virtual private networks. To allow L2TP tunnels to pass through the Router, click Enabled.                                                                                                    |

# Firewall

### **Single Port Forward**

| Band                | ILuxe                   | 2                   |                  |          | WiFi: (<br>Roami | tor Name: 13500330<br>Counter:0<br>ng Status:Home<br>Signal: 🔕 |
|---------------------|-------------------------|---------------------|------------------|----------|------------------|----------------------------------------------------------------|
| Status Sys          | tem Services            | Network             | Help             | Logout   |                  |                                                                |
| Interfaces Mobile   | Internet   Router   Fir | ewall   Diagnost    | ics UPnP         |          |                  |                                                                |
| Single Port Forward | Port Trigger Security   | Filter DMZ Hos      | t IP Filtering   | Port Ran | ge Forward       |                                                                |
| Single Port Forward |                         |                     |                  |          |                  |                                                                |
| Name                | Match                   |                     | Forward to       |          | Enable           |                                                                |
|                     |                         | This section contai | ns no values yet |          |                  |                                                                |
|                     |                         | New port            | forward:         |          |                  |                                                                |
| Name                | Protocol                | External port       | Internal IP      | address  | Internal port    |                                                                |
| New port forward    | TCP+UDP 💌               |                     |                  |          |                  | 📩 Add                                                          |
|                     |                         |                     |                  |          | 🙆 Rese           | t 🥝 Save  Apply                                                |

### Single Port Forward

Port Forwarding allows you to set up public services on your network, such as web servers, ftp servers, e-mail servers, and other specialized Internet applications.

To forward a single port:

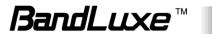

|          |           | New port      | forward:            |               |       |
|----------|-----------|---------------|---------------------|---------------|-------|
| Name     | Protocol  | External port | Internal IP address | Internal port |       |
| LuxeFWD1 | TCP+UDP 💌 | 9001          | 192.168.1.194       | 9001          | 渣 Add |

- 1. Name: enter an application name for this port forwarding rule.
- 2. **Protocol**: click and select a protocol from the drop down list *TCP+UDP* (default), *TCP*, *UDP*, or *Other...*
- 3. **External port**: enter the port number of the external port used by the server or Internet application. Afterward, this port number will be echoed to the text box of "Internal port".
- 4. Internal IP address: click and select an IP address from drop-down list, or select "--custom--" and enter IP address in text box.
- 5. **Internal port**: this text box will automatically receive port number entered in the text box of "External port", or you can enter your own port number in the same text box.
- 6. Click Add. The port forwarding rule you have just entered will be added to the Port Forwards list.

| Single Port Forw | ard                                                                     |               |                         |         |                 |
|------------------|-------------------------------------------------------------------------|---------------|-------------------------|---------|-----------------|
| Name             | Match                                                                   |               | Forward to              | Enable  |                 |
| LuxeFWD1         | IPv4-TCP, UDP<br>From any host in wan<br>Via any router IP at port 9001 | 192.168.      | 1.194, port 9001 in lan |         | 🖉 Edit 🙁 Delete |
|                  |                                                                         |               |                         | (a)     | (b)             |
|                  |                                                                         | New port fo   | orward:                 |         |                 |
| Name             | Protocol                                                                | External port | Internal IP address     | Interna | al port         |
| New port forward | TCP+UDP 💌                                                               |               |                         |         | 👛 Ada           |

In the status area, A **m**ay appear next to "Operator Name" to indicate configuration changes temporarily stored in the router.

- 7. More rules can be added to the Port Forwards list by repeating Steps 1-6.
- 8. (a)To enable or disable a Port Forwards list rule, click its check box under 'Enable'.
  (b) To remove any Port Forwards rule, click its corresponding button.
- 9. To edit a particular Port Forwards rule in detail, click its corresponding <a>Edit</a>
  button, and the rule's associated configuration page (much more flexible and detailed than express settings in Steps 1-6) will appear. After making any changes, click
  Save & Apply
  Finally click
  Back to Overview
  to exit this configuration page.

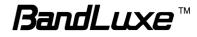

| Rule is enabled     | 🚳 Disable                                                                                        |
|---------------------|--------------------------------------------------------------------------------------------------|
| Name                | LuxeFWD1                                                                                         |
| Protocol            | TCP+UDP                                                                                          |
| External port       | 0001<br>Match incoming traffic directed at the given destination port or port range on this host |
| Internal IP address | 192.168.1.194 (User-NB2)                                                                         |
| Internal port       | 9001  Redirect matched incoming traffic to the given port on the internal host                   |
| Enable NAT Loopback |                                                                                                  |

Note:

Numerical and text values shown in the illustrative examples are for demonstration purposes only and are not for actual operation.

# **Port Trigger**

| Bar              | ndL             | UXE            | 2                    |                 |                 | Operator Name:<br>WiFi: Counter:0<br>Roaming Status:<br>CDMA Signal: 최 | Home        |
|------------------|-----------------|----------------|----------------------|-----------------|-----------------|------------------------------------------------------------------------|-------------|
| Status           | System          | Services       | Network              | Help I          | Logout          |                                                                        |             |
| Interfaces M     | Iobile Internet | Router Fire    | wall Diagnostic      | s UPnP          |                 |                                                                        |             |
| Single Port Forw | ard Port Trig   | ger Security I | Filter DMZ Host      | IP Filtering    | Port Range Forw | ard                                                                    |             |
| Port Trigger     |                 |                |                      |                 |                 |                                                                        |             |
| Name             |                 | Trigger Range  |                      | Forward         | l Range         | Enable                                                                 |             |
|                  |                 |                | This section contain | s no values yet |                 |                                                                        |             |
|                  |                 |                | Tri                  | ggered Range    | Forwarded       | Range                                                                  |             |
| Nar              | ne              | Protocol       | Start Po             | ort End Port    | Start Port      | End Port                                                               |             |
| New port trigger |                 | TCP+UDP        | •                    |                 |                 | 🗎 Add                                                                  |             |
|                  |                 |                |                      |                 |                 | 🙆 Reset 🕼 Sa                                                           | ave 🖸 Apply |

# Port Trigger

Port Triggering allows the Router to watch outgoing data for specific port numbers. The Router remembers the IP address of the computer that sends the matching data, so that when the requested data returns through the Router, the data is pulled back to the proper computer by way of IP address and port mapping rules.

To add a new Port Triggering rule:

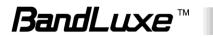

|           |          | Trigger    | ed Range | Forward    | led Range |
|-----------|----------|------------|----------|------------|-----------|
| Name      | Protocol | Start Port | End Port | Start Port | End Port  |
| LuxeTrig1 | TCP+UDP  | 10         | 80       | 10         | 80        |

- 1. Name: enter an application name for this port triggering rule.
- 2. **Protocol**: click and select a protocol from the drop down list *TCP+UDP* (default), *TCP*, *UDP*, or *Other...*
- 3. **Triggered Range**: enter the **Start Port** and **End Port** for the triggered port number range of the Internet application (please check its documentation for the port number(s) needed).
- 4. Forwarded Range: enter the Start Port and End Port for the forwarded port number range of the Internet application (please check its documentation for the port number(s) needed).
- 5. Click Add. The port triggering rule you have just entered will be added to the Port Triggering list.

| Name             | Trigger Range                             | Forward Range      | e Enable           |                 |
|------------------|-------------------------------------------|--------------------|--------------------|-----------------|
| LuxeTrig1        | IPv4-TCP, UDP<br>Start port 10 to port 80 | Open port 10 to po |                    | Z Edit 💌 Delete |
|                  |                                           |                    | (a)                | (b)             |
|                  |                                           | Triggered Ra       | nge Forward        | ed Range        |
| Nam              | e Protocol                                | Start Port E       | nd Port Start Port | End Port        |
| New port trigger | TCP+UDP                                   |                    |                    | Add 🚺           |

In the status area, A **m**ay appear next to "Operator Name" to indicate configuration changes stored in the router.

- 6. More rules can be added to the Port Triggering list by repeating Steps 1-5.
- 7. (a) To enable or disable a Port Forwards list rule, click its check box under 'Enable'.

(b) To remove any Port Triggering rule, click its corresponding Delete button.

8. To edit a particular Port Triggering rule in detail, click its corresponding Edit button, and the rule's associated configuration page (more flexible and detailed than express settings in Steps 1-4) will appear. After making any changes, click Apply. Finally click Back to Overview to exit this configuration page.

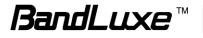

| Rule is enabled    | 🕲 Disable                                                                                                    |
|--------------------|----------------------------------------------------------------------------------------------------|
| Name               | LuxeTrig1                                                                                                    |
| Protocol           | TCP+UDP                                                                                                    |
| Trigger start port | 10<br>Ø Only match incoming traffic originating from the given source port or port range or<br>the client host |
| Trigger end port   | 80<br>② Only match incoming traffic originating from the given source port or port range or<br>the client host |
| Forward start port | 10<br>Redirect matched incoming traffic to the given port on the internal host                                 |

Note:

Numerical and text values shown in the illustrative examples are for demonstration purposes only and are not for actual operation.

### **Security Filter**

| BandLu                             | Xe                                                                                                    |                         | Operator Name:No connecting<br>WiFi: Counter:0<br>Roaming Status:Home<br>CDMA Signal: <sup>조</sup> |
|------------------------------------|----------------------------------------------------------------------------------------------------|-------------------------|----------------------------------------------------------------------------------------------------|
|                                    | rvices Network Help                                                                                                    | Logout                  |                                                                                                    |
| Interfaces   Mobile Internet   Rou | ter <b>Firewall</b> Diagnostics UPnP                                                                                                    |                         |                                                                                                    |
| Single Port Forward Port Trigger   | Security Filter DMZ Host IP Filter                                                                                                    | ring Port Range Forward |                                                                                                    |
| Firewall                           |                                                                                                    |                         |                                                                                                    |
| SPI Firewall Protection            | Enable      Disable     Disable |                         |                                                                                                    |
| Internet Filter                    |                                                                                                    |                         |                                                                                                    |
| Filter Anonymous Internet Requests |                                                                                                    |                         |                                                                                                    |
| Filter Multicast                   |                                                                                                    |                         |                                                                                                    |
| Filter Internet NAT Redirection    |                                                                                                    |                         |                                                                                                    |
| Filter IDENT(Port 113)             |                                                                                                    |                         |                                                                                                    |
| Web Filters                        |                                                                                                    |                         |                                                                                                    |
| Proxy                              |                                                                                                    |                         |                                                                                                    |
| Java                               |                                                                                                    |                         |                                                                                                    |
| ActiveX                            |                                                                                                    |                         |                                                                                                    |
| Cookies                            |                                                                                                    |                         |                                                                                                    |
|                                    |                                                                                                    |                         |                                                                                                    |
|                                    |                                                                                                    |                         | 🙆 Reset 🕝 Save   Apply                                                                             |

Here you can make Firewall, Internet Filter, and Web Filters adjustments for network security.

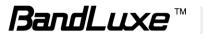

#### Firewall

| SPI Firewall | Enable or Disable Stateful Packet Inspection (SPI)        |
|--------------|-----------------------------------------------------------|
| Protection:  | feature of the firewall. The default setting is 'Enable'. |

#### Internet Filter

| Filter Anonymous<br>Internet Requests: | This filter blocks anonymous internet requests from outside network. The default setting is 'disabled'.                                                                                    |
|----------------------------------------|----------------------------------------------------------------------------------------------------|
| Filter Multicast:                      | Multicasting allows for multiple transmissions to<br>specific recipients at the same time, i.e. the Router<br>allows IP multicast packets to be forwarded to the<br>appropriate computers. |
|                                        | To allow multicasting, disable "Filter Multicast" (this is the default setting).                                                                                                    |
|                                        | To block multicasting, enable "Filter Multicast".                                                                                                    |
| Filter Internet NAT<br>Redirection:    | This filter blocks local resource access via NAT<br>(Network Address Translation) redirection (i.e.<br>external address) from other local computers. The<br>default setting is 'enabled'.  |
| Filter IDENT<br>(Port113):             | This feature keeps Port 113 from being scanned by devices outside of your local network. The default setting is 'disabled'.                                                                |

#### Web Filters

Using the Web Filters feature, you may enable up to four specific filtering methods.

- Proxy: Use of WAN proxy servers may compromise the Router's security. Select this option to disable access to any WAN proxy servers.
- Java: Java is a programming language for websites. Select this option to disable Java. If you disable Java, you run the risk of not having access to Internet sites created using this programming language.
- ActiveX: ActiveX is a programming language for websites. Select this option to disable ActiveX. If you disable ActiveX, you run the risk of not having access to Internet sites created using this programming language.
- Cookies: A cookie is data stored on your PC and used by Internet sites when you interact with them. Select this option to

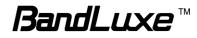

disable cookies.

### **DMZ Host**

| BandLuxe                                                                                  | Operator Name:No connecting<br>Wifi: Counter:0<br>Roaming Status:Home<br>CDMA Signal: <i>최</i> |
|-------------------------------------------------------------------------------------------|------------------------------------------------------------------------------------------------|
| Status System Services <mark>Network</mark> Help Logout                                   |                                                                                                |
| Interfaces   Mobile Internet   Router   <b>Firewall</b>   Diagnostics   UPnP              |                                                                                                |
| Single Port Forward Port Trigger Security Filter DMZ Host IP Filtering Port Range Forward |                                                                                                |
| DMZ Host                                                                                  |                                                                                                |
| DMZ Host Enable This section contains no values yet                                       |                                                                                                |
| Host ip Address: 192.168.1 . 🚺 🚵 Add                                                      | Reset Save Apply                                                                               |

When a firewall is used, it is sometimes necessary to place some clients (for example Internet games, video conferencing, or VPN connections) outside of the firewall while leaving the others protected. You can do this using a Demilitarized Zone (DMZ). This DMZ Host feature allows you to specify the IP address of the computers that are placed outside the firewall of your network.

In the text box, enter the last 3 digits of the DMZ host address (the prefix is 192.168.1 for this router), and then click Add.

| Host ip Address: 192.168.1. | 123 | 🎦 Add |
|-----------------------------|-----|-------|
|-----------------------------|-----|-------|

The host IP address will be added to the DMZ Host list, which can be further disabled or enabled by clicking the 'Enable' checkbox. To remove this DMZ Host, click Delete. After setting up the DMZ host, click Save & Apply

| DMZ Host               |        |          |
|------------------------|--------|----------|
|                        | 5 JI   |          |
| DMZ Host               | Enable |          |
| 192.168.1 . <i>123</i> |        | × Delete |

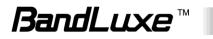

# **IP Filtering**

| BandL                       | Operator Name: 13500330<br>WiFi: Counter:0<br>Roaming Status:Home<br>CDMA Signal: 회 |                 |                  |                    |                        |
|-----------------------------|-------------------------------------------------------------------------------------|-----------------|------------------|--------------------|------------------------|
| Status System               | Services                                                                            | Network         | Help             | Logout             |                        |
| Interfaces Mobile Internet  | Router Firewa                                                                       | all   Diagnosti | cs UPnP          |                    |                        |
| Single Port Forward Port Tr | igger Security Filt                                                                 | ter DMZ Host    | IP Filtering     | Port Range Forward |                        |
| IP Filtering                |                                                                                     |                 |                  |                    |                        |
| Name                        | т                                                                                   | Block rules     | ns no values yet | Enabl              | e                      |
| Name                        | Protocol                                                                            | Filter Sour     | rce IP Address   | Filter Source Port | * Add                  |
|                             |                                                                                     |                 |                  |                    | 🙆 Reset 🧭 Save 🔲 Apply |

# **IP Filtering**

IP Filtering allows the Router to discard data from certain IP addresses. To add a new IP filtering rule:

| Name    | Protocol  | Filter Source IP Address | Filter Source Port |       |
|---------|-----------|--------------------------|--------------------|-------|
| BLFilt1 | TCP+UDP 🔻 | 111.222.156.1            | 10                 | 🛅 Add |

- 1. Name: enter an application name for this IP filtering rule.
- 2. **Protocol**: click and select a protocol from the drop down list *TCP+UDP* (default), *TCP*, *UDP*, or *Other...*
- Filter Source IP Address: enter the source IP address to be filtered. The text color will turn red with and on the right for any invalid IP address entered (e.g. 192.168.234.)
   When the IP address entered becomes valid, the text color changes back to black without and on the right (e.g. 192.168.234.5).
- 4. Filter Source Port: enter the source port number to be filtered.
- 5. Click Add. The IP filtering rule you have just entered will be added to the IP Filtering list.

| Name    | Block rules                                                     | Enable |                    |
|---------|-----------------------------------------------------------------|--------|--------------------|
| BLFilt1 | IPv4-TCP, UDP<br>From 111.222.156.1 in lan to wan<br>At port 10 |        | Z Edit 🗶 Delete    |
|         | ·                                                               | (a)    | (b)                |
| Name    | Protocol Filter Source IP Ad                                    | dress  | Filter Source Port |
|         | TCP+UDP 💌                                                       |        | tala 🚵 Add         |

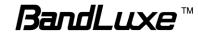

In the status area, A may appear next to "Operator Name" to indicate configuration changes stored in the router.

- 6. More rules can be added to the IP filtering list by repeating Steps 1-5.
- 7. (a) To enable or disable an IP filtering list rule, click its check box under 'Enable'.

(b) To remove any Port Triggering rule, click its corresponding Delete button.

8. To edit a particular IP filtering rule in detail, click its corresponding
 Button, and the rule's associated configuration page (more flexible and detailed than express settings in Steps 1-4) will appear.
 After making any changes, click

Back to Overview to exit this configuration page.

| ule is enabled          | Ø Disable                                                                                                    |
|-------------------------|----------------------------------------------------------------------------------------------------|
| ame                     | BLFilt                                                                                                    |
| Protocol                | TCP+UDP 💌                                                                                                    |
| ilter Source IP Address | 111.222.156.1         Only block incoming traffic directed at the given IP address.                          |
| Filter Source Port      | 10<br>Only block incoming traffic originating from the given source port or port range on<br>the client host |

**Note:** Numerical and text values shown in the illustrative examples are for demonstration purposes only and are not for actual operation.

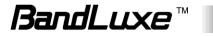

# **Port Range Forward**

| Ban                 | dLuc                  | Xe                       |                  |                    | Operator Name: 1350033(<br>WiFi: Counter:0<br>Roaming Status:Home<br>CDMA Signal: ể |
|---------------------|-----------------------|--------------------------|------------------|--------------------|-------------------------------------------------------------------------------------|
| Status              | System Servi          | ces Network              | Help             | Logout             |                                                                                     |
| Interfaces Mob      | ile Internet   Router | Firewall Diagnosti       | cs UPnP          |                    |                                                                                     |
| Single Port Forward | d Port Trigger        | Security Filter DMZ Host | t IP Filtering   | Port Range Forward |                                                                                     |
| Port Range Forwar   | ď                     |                          |                  |                    |                                                                                     |
| N                   | lame                  | Match                    |                  | Enable             |                                                                                     |
|                     |                       | This section contain     | ns no values yet |                    |                                                                                     |
|                     |                       | Port Ran                 | ge Forward       |                    |                                                                                     |
| Name                | Protocol              | Start Port               | End Por          | t IP Addr          |                                                                                     |
|                     | TCP+UDP               |                          |                  |                    | 📩 Add                                                                               |
|                     |                       |                          |                  |                    | 🙆 Reset 🕝 Save 🔲 Apply                                                              |

### Port Range Forward

Port Range Forward allows you to set up public services on your network, such as web servers, ftp servers, e-mail servers, and other specialized Internet applications.

To forward a port range:

| Port Range Forward |           |            |          |               |       |
|--------------------|-----------|------------|----------|---------------|-------|
| Name               | Protocol  | Start Port | End Port | IP Address    |       |
| LuxePRF1           | TCP+UDP 🔻 | 1010       | 8080     | 192.168.1.194 | 🎦 Add |

- 1. Name: enter an application name for this port range forwarding rule.
- 2. **Protocol**: click and select a protocol from the drop down list *TCP+UDP* (default), *TCP*, *UDP*, or *Other...*
- 3. **Port Range Forward**: specify the range of port forwarding by entering the **Start Port** number and the **End Port** number.
- 4. **IP address**: enter the IP address of the PC running the specific application.
- 5. Click Add. The port range forwarding rule you have just entered will be added to the Port Range Forward list.

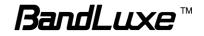

| Port Range Forward |           |                                                          |             |             |       |
|--------------------|-----------|----------------------------------------------------------|-------------|-------------|-------|
| Name               |           | Match                                                    | Enable      |             |       |
| LuxePRF1           | From p    | Pv4-TCP, UDP<br>ort 1010 to port 8080<br>a 192.168.1.194 |             | Edit Delete |       |
|                    |           |                                                          | (a)         | (b)         |       |
|                    |           | Port Rai                                                 | nge Forward |             |       |
| Name               | Protocol  | Start Port                                               | End Port    | IP Address  |       |
|                    | TCP+UDP 💌 |                                                          |             |             | 1 Add |

In the status area, A **m**ay appear next to "Operator Name" to indicate configuration changes temporarily stored in the router.

- 6. More rules can be added to the Port Range Forward list by repeating Steps 1-5.
- 7. (a) To enable or disable a Port Forwards list rule, click its check box under 'Enable'.

(b) To remove any Port Forwards rule, click its corresponding Delete button.

 To edit a particular Port Forwards rule in detail, click its corresponding But button, and the rule's associated configuration page (more flexible and detailed than express settings in Steps 1-4) will appear. After making any changes, click

| 🚺 Save & Apply | . Finally click | 🔄 Back to Overview | to exit this configuration |
|----------------|-----------------|--------------------|----------------------------|
| page.          |                 |                    |                            |

| ule is enabled      | 🕲 Disable                                                                         |
|---------------------|-----------------------------------------------------------------------------------|
| Name                | LuxePRFI                                                                          |
| Protocol            | TCP+UDP                                                                           |
| Forward start port  | 1010 (2) Redirect matched incoming traffic to the given port on the internal host |
| Forward end port    | 8080<br>Redirect matched incoming traffic to the given port on the internal host  |
| Internal IP address | 192.168.1.194 (User-NB2)                                                          |

**Note:** Numerical and text values shown in the illustrative examples are for demonstration purposes only and are not for actual operation.

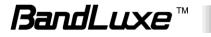

# Diagnostics

| BandLuxe                                                          |                 |                  |      |        | Operator Name:No connecting<br>WiFi: Counter:0<br>Roaming Status:Home<br>CDMA Signal: d |
|-------------------------------------------------------------------|-----------------|------------------|------|--------|-----------------------------------------------------------------------------------------|
| Status System                                                     |                 | Network          | Help | Logout |                                                                                         |
| Network Utilities                                                 |                 | india   Diagnose |      |        |                                                                                         |
| www.google.com<br>Packet Size<br>Number of Pings<br>© IPv4 © IPv6 | Ping<br>56<br>5 |                  |      |        |                                                                                         |
| www.google.com                                                    | I Traceroute    |                  |      |        |                                                                                         |
| www.google.com                                                    | 🚺 Nslookup      |                  |      |        |                                                                                         |

This menu contains tools for effective network analysis and troubleshooting.

# **Network Utilities**

#### Ping

| www.google.com  | 🖸 Ping |
|-----------------|--------|
| Packet Size     | 56     |
| Number of Pings | 5      |
| IPv4 IPv6       |        |

This feature allows you to check the status of a connection.

- 1. In the text box next to Ping, enter the IP address or URL that you want to ping, and then select its corresponding internet protocol by clicking either the IPv4 or IPv6 radial button.
- 2. In the text box of "Packet Size", enter the desired value (default packet size is 56).
- 3. In the text box of "Number of Pings", enter the number of times you wish to ping (default value is 5).
- 4. Click Ping to begin the connection status check. 'Ping' messages will appear below.

#### Traceroute

59

| www.google.com |  |  | 🔝 Traceroute |  |  |  |
|----------------|--|--|--------------|--|--|--|
|                |  |  |              |  |  |  |

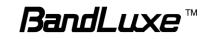

This feature allows you to check the performance of a connection.

1. In the text box next to Traceroute, enter the IP address or URL that you want to trace route, and then click Traceroute to start the performance text. 'Traceroute' messages will appear below.

# NS Lookup

www.google.com 🚺 Nslookup

This feature allows you to retrieve name server information.

1. In the text box next to Nslookup, enter the IP address or URL that you want to trace route, and then click Nslookup to get name server information. 'Nslookup' messages will appear below.

# UPNP

| Ba            | ndL             | UXE         | 2               |         |        | Operator Name:No connecting<br>WiFi: Counter:0<br>Roaming Status:Home<br>CDMA Signal: 섹 |
|---------------|-----------------|-------------|-----------------|---------|--------|-----------------------------------------------------------------------------------------|
| Status        | System          | Services    | Network         | Help    | Logout |                                                                                         |
| Interfaces    | Mobile Internet | Router Fire | ewall Diagnosti | cs UPnP |        |                                                                                         |
| UPnP settings | ;               |             |                 |         |        |                                                                                         |
| Start UPnP se | ervice          |             | 🔘 Enable 🏾 🖲    | Disable |        |                                                                                         |
|               |                 |             |                 |         |        | 🔕 Reset 🥥 Save 🗈 Apply                                                                  |

Universal Plug and Play – Allows wired and wireless network devices to discover each other and establish network services.

# **UPnP Settings**

Here you can 'Enable' or 'Disable' the UPnP service.

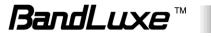

# Help

| Ba          | ndL     | UXE      | 2        |      |        | Operator Name: 13500330<br>WiFi: Counter:0<br>Roaming Status:Home<br>CDMA Signal: 최 |
|-------------|---------|----------|----------|------|--------|-------------------------------------------------------------------------------------|
| Status      | System  | Services | Network  | Help | Logout |                                                                                     |
| Неір        |         |          |          |      |        |                                                                                     |
| Quick Start | : Guide |          | Download |      |        |                                                                                     |
| User Manu   | al      |          | Download |      |        |                                                                                     |

Click the appropriate download link to download the latest Quick Start Guide or User Manual of this product.

# Logout

| Ba         | ndLu             | IXE                                                                             |      |        | Operator Name: 13500<br>WiFi: Counter:0<br>Roaming Status:Home<br>CDMA Signal: <i>፩</i> |
|------------|------------------|---------------------------------------------------------------------------------|------|--------|-----------------------------------------------------------------------------------------|
| Status     | System           | Services Network                                                                | Help | Logout |                                                                                         |
| Interfaces | Mobile Internet  | Router   Firewall   Diagnostics                                                 | UPnP |        |                                                                                         |
| Interfa    | ce Overview      |                                                                                 |      |        |                                                                                         |
|            | Network          | Status                                                                          |      |        | Actions                                                                                 |
|            | LAN              | Uptime: 5h 34m 19s<br>MAC-Address: 00:26:FA:0B:3E:39                            |      |        |                                                                                         |
|            | 🥵 (🚬)<br>br-lan  | RX: 13.38 MB (77784 Pkts.)<br>TX: 5.69 MB (57445 Pkts.)<br>IPv4: 192.168.1.1/24 |      |        | Z Edit                                                                                  |
|            | WAN              | Uptime: 0h 0m 0s<br>MAC-Address: EA:50:69:C8:2A:EC                              |      |        |                                                                                         |
|            | <u>ی</u><br>usb0 | RX: 0.00 B (0 Pkts.)<br>TX: 2.63 MB (6687 Pkts.)                                |      |        | Z Edit                                                                                  |
|            |                  | ·                                                                               |      |        |                                                                                         |

Exits the web configuration interface and re-directs to login prompt.

**Note:** After a period of inactivity, automatic logout will occur. After clicking any menu item, the login prompt will appear as re-login is needed to continue using the web configuration interface.

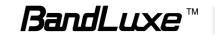

# Appendix A: FAQ

This chapter contains a list of frequently asked questions when you set up your CPE configuration.

# Q: What and how to find my computer IP address?

A: IP address is the identifier for a computer or device on a TCP/IP network. Networks using the TCP/IP protocol route messages based on the IP address of the destination. The format of an IP address is a 32-bit numeric address written as four numbers separated by periods. Each number can be zero to 255.

For example, 192.168.168.254 could be an IP address. To find your computer IP address,

→ In Windows, click *Start* > *Run* to launch the **Command** program.

→ Type "ipconfig", then press the **Enter** button.

→ Your computer IP address is listed on the *IP Address*.

# Q: What is Long Term Evolution (LTE)?

A: LTE is a 4th generation (4G) mobile broadband standard and is the successor to the 3G technologies CDMA/GSM/UMTS. The service is typically much faster on both uplink/download speeds.

# Q: What is a firewall?

A: A firewall is a set of related programs that protects the resources of a private network from users from other networks.

# **Q: What is Network Address Translation (NAT)?**

A: Network Address Translation (NAT) is the process where a network device, usually a firewall, assigns a public address to a computer (or group of computers) inside a private network.

# Q: What is Universal Plug and Play (UPnP)?

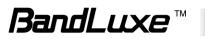

A: UPnP is an open networking architecture that consists of services, devices, and control points. The ultimate goal is to allow data communication among all UPnP devices regardless of media, operating system, programming language, and wired/wireless connection.

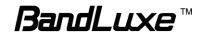

# **Appendix B: Specifications**

Note: Specifications are subject to change without notice.

| Physical                      |                                                                                                    |
|-------------------------------|----------------------------------------------------------------------------------------------------|
| Cellular Modem                | Embedded, 3GPP Rel 9, LTE<br>FDD&TDD/eHRPD/EVDO/CDMA                                                                             |
| Dimensions                    | 423.5 (L) x 309.5 (W) x 104 (H) mm                                                                                               |
| Weight                        | 3.7kg                                                                                                    |
| Water resistant IP code       | IP66                                                                                                    |
| Interface                     |                                                                                                    |
| Ethernet Port                 | RJ45 x 1, with power riding on Ethernet cable                                                                                    |
| SIM Card                      | Embedded SIM supported                                                                                                    |
| Reset Button                  | Reset to factory default setting                                                                                                 |
| LED Indicator                 | Signal strength indicators: LED x 5<br>Power indicator : LED x1<br>LED light up timer: 5 min/15 min/30 min (default)/60 min      |
| Connectivity and              | Data Speed                                                                                                    |
| LTE Band                      | Band 25, Band 26, Band 41                                                                                                    |
| LTE Bandwidth                 | Up to 20 MHz                                                                                                    |
| LTE Data Rate                 | FDD: Downlink up to 100 Mbps, Uplink up to 50 Mbps<br>TDD: Downlink up 68 100 Mbps, Uplink up to 17 Mbps (in<br>configuration 3) |
| 3G EVDO/CDMA<br>Band          | BC0, BC1, BC10                                                                                                    |
| Antenna                       |                                                                                                    |
| Antenna Type                  | Embedded high gain directional antenna                                                                                           |
| Cellular Main<br>Antenna      | Yes                                                                                                    |
| Cellular Diversity<br>Antenna | Yes                                                                                                    |

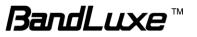

| LTE MIMO                                                       | Downlink 2x2, 4x2 SU-MIMO                                                                                                    |
|----------------------------------------------------------------|----------------------------------------------------------------------------------------------------|
| Router Features                                                |                                                                                                    |
| Security                                                       | Multiple VPN pass-through (IPSec, PPTP, L2TP), Stateless and SPI Firewall                                                                                                    |
| NAT-NAPT                                                       | Single Port Forwarding, Port Range Forwarding, Port Range<br>Triggering, Port Filtering, IP Filtering, DMZ, UPnP                                                                                |
| DNS                                                            | DNS Agent, DDNS                                                                                                    |
| Other features                                                 | IPv4 and IPv6, TCP, UDP, ICMP, ARP, DHCP Server/Client, DHCP Reservation, HTTP/HTTPs, NTP, ALGs                                                                                                 |
| Software Features                                              |                                                                                                    |
| CPE Operation Mode                                             | Router mode and Bridge mode                                                                                                    |
| Connection Status in<br>Web GUI                                | Network name, Signal strength, Roaming indication, Radio technology, Connection status, Connection time, Connection Statistics.                                                                 |
| Connection<br>management                                       | Connection on demand, Auto Connection, Auto APN<br>matching with USIM, APN database update through<br>browser-based GUI, APN profile, PIN management,<br>Preferred radio network type selection |
| Support FW version upgrade                                     | Yes                                                                                                    |
| Device Management                                              | TR-069, OMA-DM, Remote GUI Log-in                                                                                                    |
| System Protection                                              | Two types of user account: User and Operator.<br>Evey user account has his own password protected<br>mechanism                                                                                  |
| Browser-based<br>Admistration GUI                              | Browser supported: IE, Firefox, Safari, Chrome                                                                                                    |
| Browser-based<br>Admistration GUI<br>Multi-Language<br>Support | English                                                                                                    |
| Power Input                                                    |                                                                                                    |
| Passive Power over<br>Ethernet (PPoE)                          | 48V Passive PoE input power                                                                                                    |
| Accessories                                                    |                                                                                                    |
| Passive Power over                                             | RJ-45x2 (Data In x 1, Data & Power Out x 1)                                                                                                    |

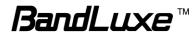

| 48V/1A                                                                                                    |
|----------------------------------------------------------------------------------------------------|
| Fixture (match to the back design) and screws to mount on pole and wall.<br>Left-right and Up-down rotatable |
| To be provided at request                                                                                    |
| Outdoor grade Ethernet cable with water-proof RJ-45 head at one end                                          |
| Outdoor grade Ethernet cable with water-proof RJ-45 head at one end                                          |
|                                                                                                    |
| -40°C to 65°C (-40°F to 149°F)                                                                               |
| 0°C to 40°C (32°F to 104°F)                                                                                  |
| -40°C to 70°C (-40°F to 158°F)                                                                               |
| 10% to 80% Non-Condensing                                                                                    |
| 5% to 90% Non-Condensing                                                                                     |
| Conformance                                                                                                  |
| FCC, Sprint Certification                                                                                    |
| RoHS                                                                                                    |
|                                                                                                    |

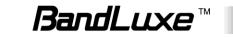

# Appendix C: Important Safety Information and Glossary

# **Europe – EU Declaration of Conformity**

# CE

#### **European Union Notice**

Products with CE marking comply with the R&TTE Directive (99/5/EC), the EMC Directive (2004/108/EC), and the Low Voltage Directive (2006/95/EC) issued by the Commission of the European Community.

Compliance with these directives implies conformity to the following European Norms (in parentheses are the equivalent international standards).

#### EN 60950-1 (IEC 60950-1)

Safety of Information Technology Equipment.

#### EN 300 328

Electromagnetic compatibility and Radio spectrum Matters (ERM); Wideband Transmission systems; data transmission equipment operating in the 2.4 GHz ISM band and using spread spectrum modulation techniques.

#### EN 301 489-24

Electromagnetic compatibility and Radio spectrum Matters (ERM); Electromagnetic Compatibility (EMC) standard for radio equipment and services; Part 24: Specific conditions for IMT-2000 CDMA direct spread (UTRA) for mobile and portable (UE) radio and ancillary equipment.

#### ETSI EN 301 511

Global system for mobile communications (GSM); Harmonised EN for mobile stations in the GSM 900 and GSM 1800 bands, covering essential requirements of article 3.2 of the R&TTE directive (1995/5/EC).

#### ETSI EN 301 489-1

Electromagnetic compatibility and Radio spectrum Matters (ERM); Electromagnetic Compatibility (EMC) standard for radio equipment and services; Part 1: Common technical requirements.

#### ETSI EN 301 489-7

Electromagnetic compatibility and Radio spectrum Matters (ERM); Electromagnetic Compatibility (EMC) standard for radio equipment and services; Part 7: Specific conditions for mobile and portable radio and ancillary equipment of digital cellular radio telecommunications systems (GSM and DCS).

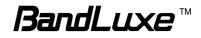

#### ETSI EN 301 489-17

Electromagnetic compatibility and Radio spectrum Matters (ERM); Electromagnetic Compatibility (EMC) standard for radio equipment and services; Part 17: Specific conditions for 2.4 GHz wideband transmission systems.

#### ETSI EN 301 908-1 & -2

Electromagnetic compatibility and Radio spectrum Matters (ERM); Base Stations (BS), Repeaters and User Equipment (UE) for IMT-2000 Third Generation cellular networks; Part 1: Harmonised EN for IMT-2000, introduction and common requirements, covering essential requirements of article 3.2 of the R&TTE Directive.

#### EN 50385

Product standard to demonstrate the compliance of radio base stations and fixed terminal stations for wireless telecommunication systems with the basic restrictions or the reference levels related to human exposure to radio frequency electromagnetic fields (110 MHz - 40 GHz) - General public.

# Federal Communication Commission Interference Statement

#### 15.21

You are cautioned that changes or modifications not expressly approved by the part responsible for compliance could void the user's authority to operate the equipment.

15.105(b)

#### Federal Communications Commission (FCC) Statement

This equipment has been tested and found to comply with the limits for a Class A digital device, pursuant to part 15 of the FCC Rules. These limits are designed to pro-vide reasonable protection against harmful interference when the equipment is operate din a commercial environment. This equipment generates, uses, and can radiate radiofrequency energy and, if not installed and used in accordance with the instruction manual, may cause harmful interference to radio communications. Operation of this equipment in a residential area is likely to cause harmful interference in which case the user will be required to correct the interference at his own expense.

FCC Caution: Any changes or modifications not expressly approved by the party responsible for compliance could void the user's authority to operate this equipment.

# This device complies with Part 15 of the FCC Rules. Operation is subject to the following two conditions:

(1) This device may not cause harmful interference, and

(2) This device must accept any interference received, including interference that may cause undesired operation.

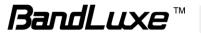

#### FCC RF Radiation Exposure Statement:

This equipment complies with FCC radiation exposure limits set forth for an uncontrolled environment. This equipment should be installed and operated with minimum distance 20cm between the radiator & your body.

Note: The country code selection is for non-US model only and is not available to all US model. Per FCC regulation, all WiFi product marketed in US must fixed to US operation channels only.

# Professional installation instruction

#### 1. Installation personal

This product is designed for specific application and needs to be installed by a qualified personal who has RF and related rule knowledge. The general user shall not attempt to install or change the setting.

#### 2. Installation location

The product shall be installed at a location where the radiating antenna can be kept 20cm from nearby person in normal operation condition to meet regulatory RF exposure requirement.

#### 3. External antenna

Use only the antennas which have been approved by the applicant. The non-approved antenna(s) may produce unwanted spurious or excessive RF transmitting power which may lead to the violation of FCC limit and is prohibited.

#### 4. Installation procedure

Please refer to user's manual for the detail.

#### 5. Warning

Please carefully select the installation position and make sure that the final output power does not exceed the limit set force in relevant rules. The violation of the rule could lead to serious federal penalty.

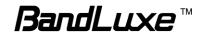

# Glossary

- **2G:** Second-generation mobile networking technology. Represents a switchover from analog to digital; most 2G networks use GSM.
- **3G:** Third-generation mobile networking technology that enables simultaneous transfer of voice and non-voice data; most 3G networks use WCDMA.
- **3.5G:** A more recent standard of mobile networking technology; generally uses HSDPA.
- **3.75G:** A more recent standard of mobile networking technology; generally uses HSUPA.
- **4G:** A more recent standard of mobile networking technology; generally uses LTE.
- APN (Access Point Name/Network): Provides GPRS routing information. Consists of:

Network ID: Identifies the external service requested by a GPRS user.

Mobile network operator ID: Specifies routing information.

- **ARFCN (Absolute Radio Frequency Channel Number):** The specific ID numbers for all radio channels used in cellular mobile communications.
- bps (bits per second): How data flow is measured.
- **CHAP (Challenge Handshake Authentication Protocol):** CHAP identifiers are changed frequently and authentication can be requested by the server at any time.
- **DNS (Domain Name System):** Helps route network traffic by making the addressing process more user-friendly.
- **DHCP (Dynamic Host Configuration Protocol):** How devices obtain IP addresses from a server.
- **DUN (Dial-Up Network):** Windows component that enables online access via a modem.
- EDGE (Enhanced Data GSM Environment/Enhanced Data for Global Evolution): Advanced GPRS that delivers multimedia and other data needing greater bandwidth at up to 237 kbps.
- **FOTA (Firmware Over The Air):** A Mobile Software Management (MSM) technology that allows firmware of a mobile device to be wirelessly upgraded by its manufacturer.
- GPRS (General Packet Radio Service): Delivers data in packets at up to 86 kbps.
- **GSM (Global System for Mobile Communications):** The most popular cellular network, mostly operates in 850-900 or 1800-1900 MHz; the primary 2G system.
- HSDPA (High Speed Downlink Packet Access): Advanced WCDMA that delivers downlink bandwidth intensive data at up to 7.2Mbps; typically associated with 3.5G.

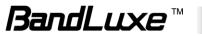

- **HSUPA (High Speed Uplink Packet Access):** Advanced WCDMA that delivers uplink bandwidth intensive data at up to 5.76Mbps; typically associated with 3.75G.
- HSPA+ (High Speed Packet Access +): This is also known as HSPA Evolved, is the next step and is more focused on delivering data services enabling speeds of up to 42Mbps in the downlink and 11Mbps in the uplink.
- **IMEI (International Mobile Equipment Identity):** A number unique to each GSM/UMTS device that can be used block network access by a stolen mobile device.
- **IP (Internet Protocol):** Routes packets over a network.
- Kbps (Kilobits per second): A data flow measure; 1024 bits/second.
- LAN (Local Area Network): A data network with limited range but good bandwidth.
- Mbps (Megabits per second): A data flow measure; 1,048,576 bits/second.
- LTE (Long Term Evolution): High-speed mobile communication standard based on the GSM/EDGE and UMTS/HSPA network technologies. LTE provides downlink peak rates up to 300 Mbit/s and uplink peak rates up to 75 Mbit/s.
- **PAP (Password Authentication Protocol):** The difference between PAP authentication and a manual or scripted login, is that PAP is not interactive. The username and password are entered in the client's dialing software and sent as one data package as soon as the modems have established a connection, rather than the server sending a login prompt and waiting for a response.
- PPP (Point-to-Point Protocol): An internet connection method.
- **PIN (Personal Identity Number):** Four to eight digital numbers SIM card security code; allows access to the carrier's network.
- **Rx:** Shorthand for Reception.
- **SIM (Subscriber Identity Module):** A small card that contains key mobile device identification, subscription and contact information.
- **Tx:** Shorthand for Transmission.
- WCDMA (Wideband Code Division Multiple Access): Advanced EDGE that supports 384kbps data flow. Most 3G networks use this standard, the same as UMTS.

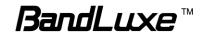